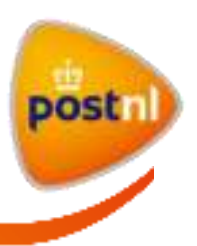

# Gebruikershandleiding Instellingen

Beheer uw persoonlijke instellingen en de klantnummerinstellingen

15 juni 2015

Auteur Mijn PostNL

Rapport Handleiding module Instellingen

Versie 1.1

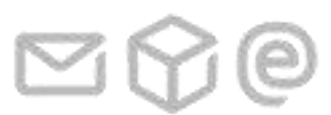

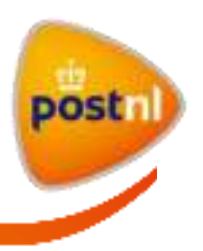

# <span id="page-1-0"></span>Inhoudsopgave

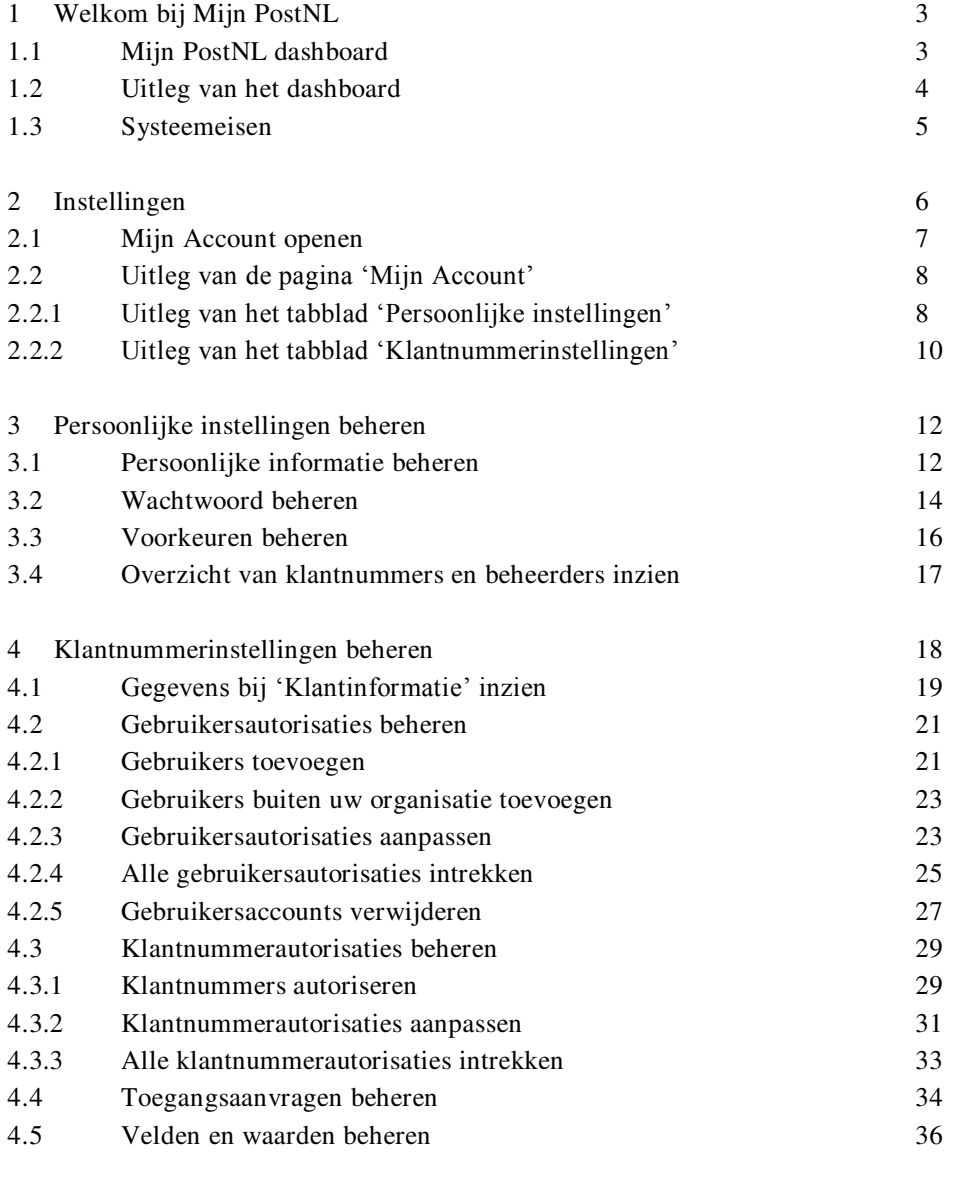

# 5 [Begrippenlijst 39](#page-38-0)

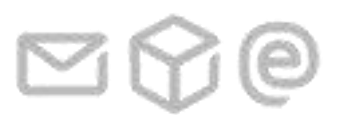

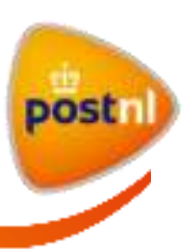

# <span id="page-2-0"></span>**1 Welkom bij Mijn PostNL**

Mijn PostNL is uw persoonlijke online werkomgeving om al uw zendingen gemakkelijk af te handelen. Mijn PostNL biedt u overzicht en verzendgemak waardoor u veel tijd bespaart.

# <span id="page-2-1"></span>**1.1 Mijn PostNL dashboard**

Wanner u bent ingelogd, ziet u onderstaande startpagina: het Mijn PostNL dashboard. Via de tegels op het dashboard hebt u direct toegang tot alle modules waarvoor u geautoriseerd bent, u ziet de laatste nieuwsberichten en u kunt direct naar de informatiepagina's gaan.

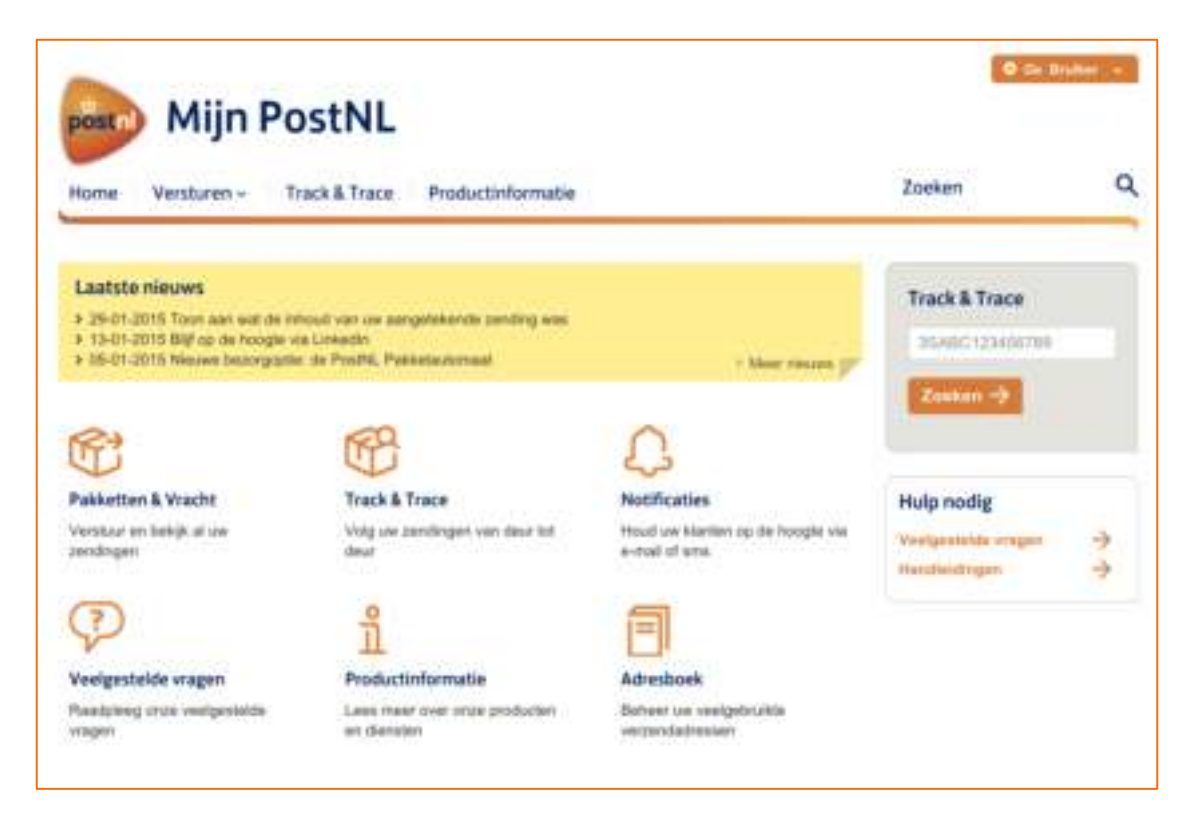

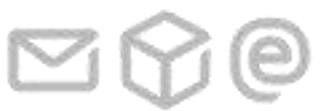

1 Welkom bij Mijn PostNL

Gebruikershandleiding Instellingen

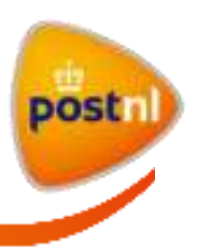

# <span id="page-3-0"></span>**1.2 Uitleg van het dashboard**

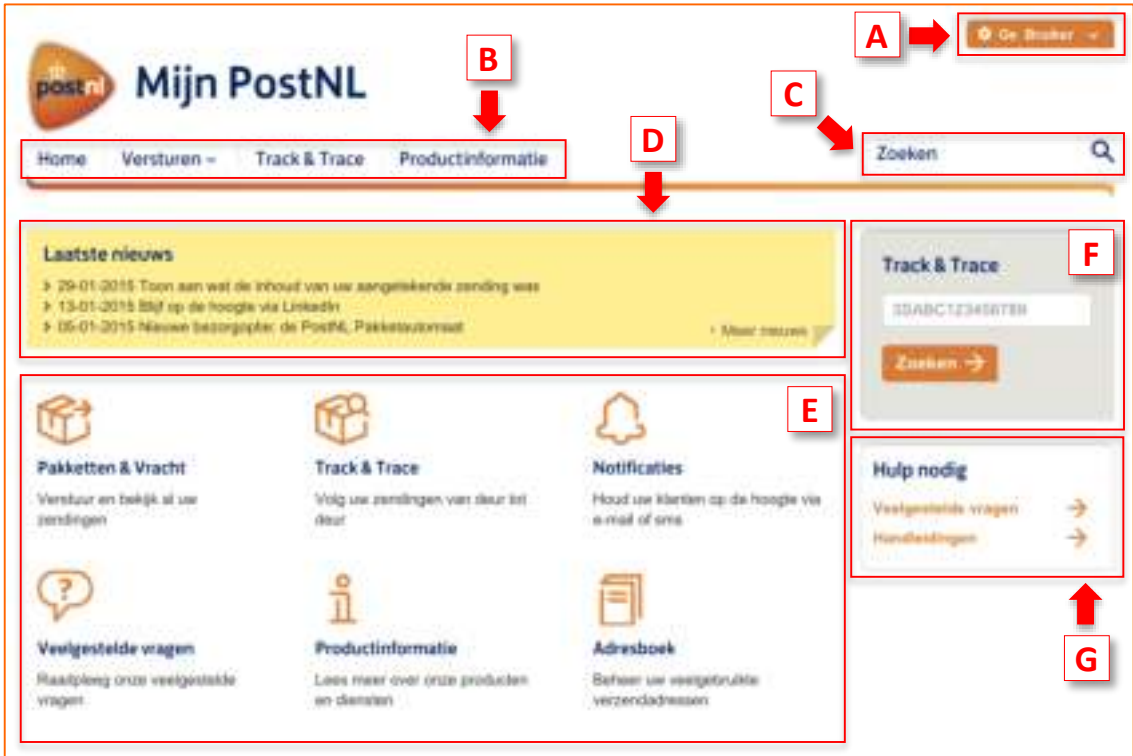

- **A.** Rechtsboven op het dashboard ziet u uw gebruikersnaam. Plaats uw muisaanwijzer op uw gebruikersnaam, er verschijnt automatisch een drop-down-menu. Klik op de link > Mijn Account U navigeert hiermee naar de pagina 'Mijn Account' met uw persoonlijke instellingen.
- **B.** Bovenaan op het dashboard bevindt zich het menu van waaruit u naar alle modules in Mijn PostNL kunt navigeren.
- **C.** In het zoekveld kunt u een zoekactie uitvoeren in Mijn PostNL naar productpagina's, nieuwsberichten, handleidingen en veelgestelde vragen.
- **D.** Onder het menu ziet u een gele balk met de laatste nieuwsberichten van Mijn PostNL.
- **E.** In het midden van het dashboard staan de tegels van de modules waarvoor u geautoriseerd bent. Als u geen autorisaties hebt voor een bepaalde module, dan ziet u deze niet terug in de tegels, maar wel in het menu bovenaan op het dashboard.
- **F.** Aan de rechterkant van het dashboard, onder het zoekveld, staat de Track & Tracesnelzoekfunctie. Ga voor meer uitleg hierover naar de gebruikershandleiding Track & Trace.
- **G.** Bij 'Hulp nodig' staan links om naar de veelgestelde vragen en handleidingen te navigeren.

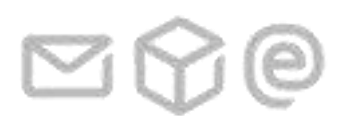

1 Welkom bij Mijn PostNL

Gebruikershandleiding Instellingen

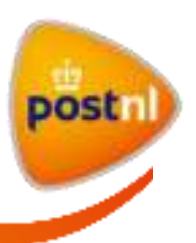

# <span id="page-4-0"></span>**1.3 Systeemeisen**

Mijn PostNL ondersteunt de volgende internet browsers:

- Microsoft Internet Explorer 8.0 en hoger
- Mozilla Firefox 31 en hoger
- Safari 5 en hoger
- Google Chrome 36 en hoger

U kunt Mijn PostNL ook openen op mobiele apparaten met de volgende besturingssystemen:

- Apple iOS 6 en hoger
- Android 4.2x en hoger

Adobe Reader is nodig voor het printen van verzendlabels, zoals de barcodelabel, het douaneformulier en het remboursformulier. Mocht dit nog niet op uw pc geïnstalleerd zijn, ga dan naar [www.adobe.nl](http://www.adobe.com/nl/) om dit gratis te installeren.

Ga terug naar de **Inhoudsopgave** 

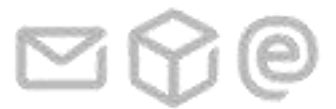

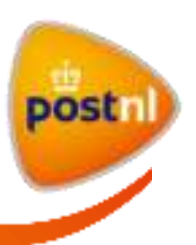

# <span id="page-5-0"></span>**2 Instellingen**

### **Introductie**

In de volgende hoofdstukken wordt de module Instellingen van Mijn PostNL, oftewel Mijn Account, stap voor stap met schermafbeeldingen beschreven.

Mijn Account onderscheidt twee rollen:

- i. *Gebruiker* als gebruiker kunt u in Mijn Account uw persoonlijke gegevens, wachtwoord en voorkeuren aanpassen en beheren.
- ii. *Beheerder<sup>1</sup>* bent u tevens beheerder van (een deel van) uw organisatie? U beheert naast uw persoonlijke (gebruikers)instellingen ook de klantnummerinstellingen en de moduleinstellingen, zoals autorisaties, toegangsaanvragen en afzenders. Als beheerder draagt u er zorg voor dat gebruikers op de juiste manier kunnen werken met Mijn PostNL.

**Belangrijk**: Om de beheerdersrol goed te kunnen vervullen moet de beheerder weten hoe zijn organisatie is opgebouwd (de klanthiërarchie<sup>2</sup>) en wie welke rol moet vervullen binnen de organisatie en binnen Mijn PostNL.

Uw persoonlijke instellingen zijn van toepassing op alle klantnummers waarvoor u autorisaties hebt. De klantnummerinstellingen worden wel per klantnummer beheerd. Alleen beheerders hebben autorisaties om klantnummerinstellingen te beheren.

De gebruiker die als eerste is aangemaakt bij het aanvragen van een nieuw klantnummer krijgt alle autorisaties toegekend en wordt dus automatisch beheerder. U kunt als beheerder autorisaties aan andere gebruikers toekennen om ook beheerder te worden. Er bestaat geen maximum voor het aantal beheerders per klantnummer. Echter, voor de beheersbaarheid is het aan te raden om het aantal beheerders per klantnummer tot een minimum te beperken.

Klik voor meer uitleg op de handeling die u wilt uitvoeren:

- 2.1 [Mijn Account openen](#page-6-0)
- 2.2 [Uitleg van de pagina](#page-7-0) 'Mijn Account'
	- 2.2.1 Uitleg van het tabblad ['Persoonlijke instellingen'](#page-7-1)
	- 2.2.2 Uitleg van het tabblad ['Klantnummerinstellingen'](#page-9-0)
- 3 [Persoonlijke instellingen beheren](#page-11-0)

**Uitleg voor beheerders** 

4 [Klantnummerinstellingen beheren](#page-17-0)

Ga terug naar d[e Inhoudsopgave](#page-1-0)

2 Instellingen

-

<sup>&</sup>lt;sup>1</sup> Zie de **begrippenlijst** voor de omschrijving van 'Beheerder'

<sup>2</sup> Zie d[e begrippenlijst](#page-38-0) voor de omschrijving van 'Klanthiërachie'

Gebruikershandleiding Instellingen

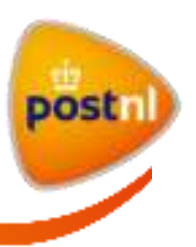

# <span id="page-6-0"></span>**2.1 Mijn Account openen**

Open Mijn Account als volgt:

- 1) Plaats de muisaanwijzer op uw gebruikersnaam rechtsboven op het dashboard. Er verschijnt automatisch een drop-down-menu.
- 2) Klik op de link > Mijn Account

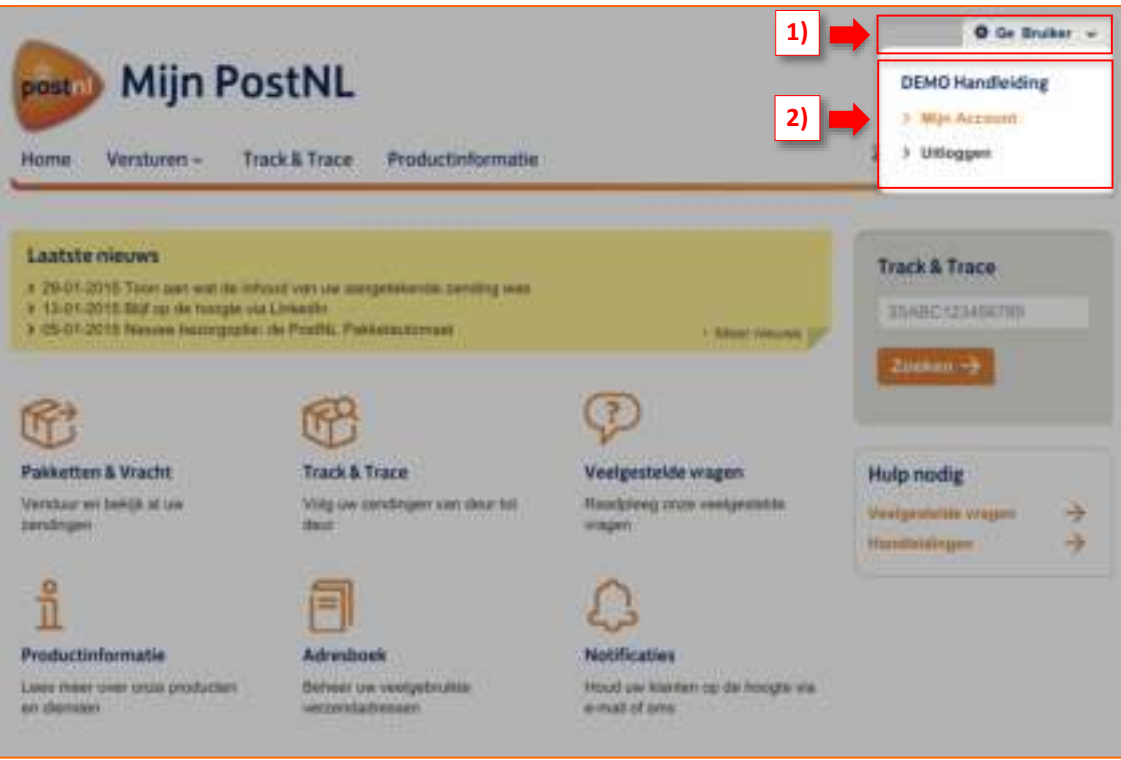

Ga terug naar 2 [Instellingen](#page-5-0) of naar d[e Inhoudsopgave](#page-1-0)

@

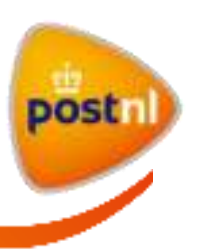

# <span id="page-7-0"></span>**2.2 Uitleg van de pagina 'Mijn Account'**

De pagina 'Mijn Account' bevat twee tabbladen, nl. 'Persoonlijke instellingen' en 'Klantnummerinstellingen'. Als *gebruiker* ziet u alleen het tabblad 'Persoonlijke instellingen'. Als *beheerder* ziet u beide tabbladen.

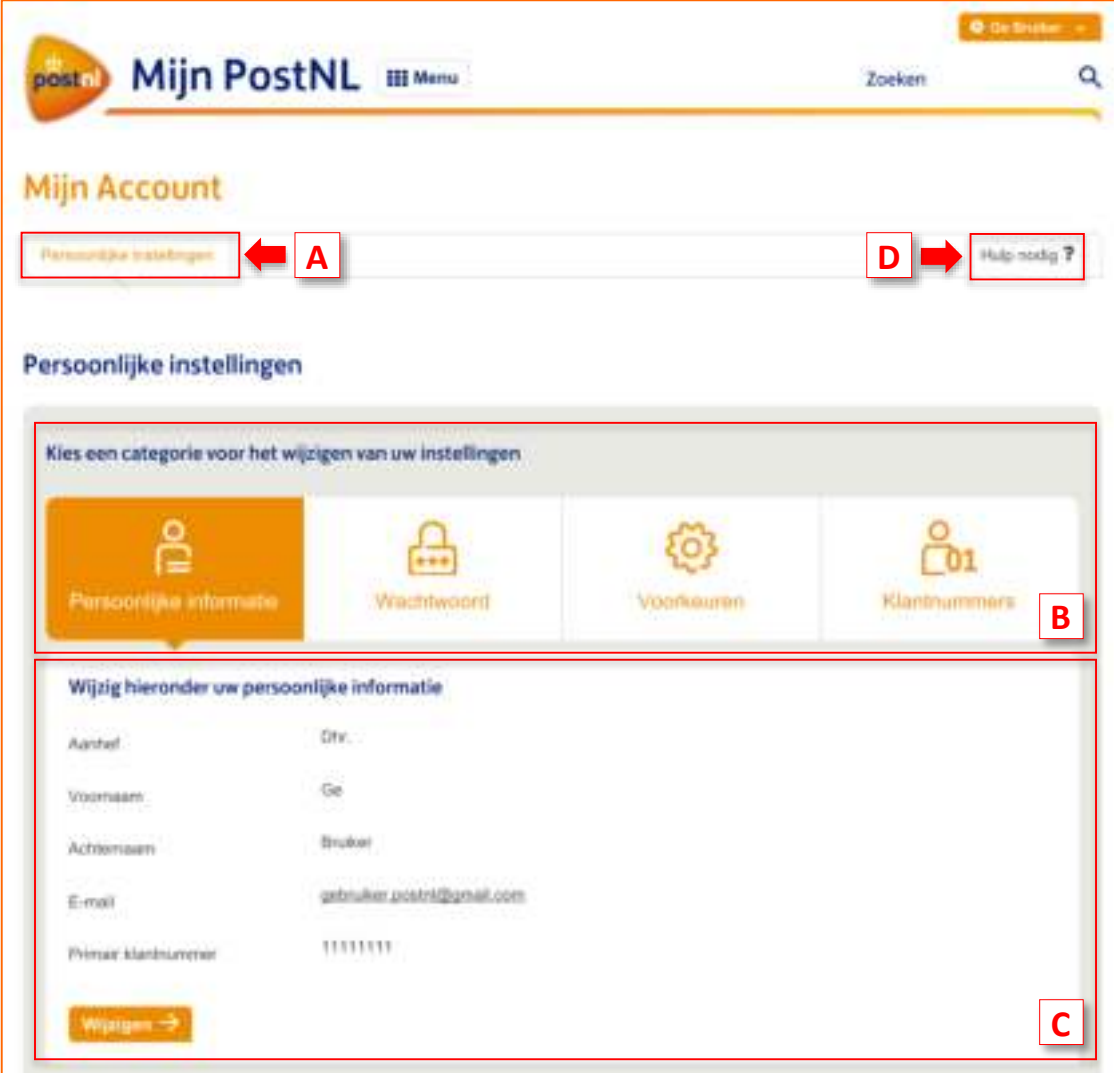

# <span id="page-7-1"></span>**2.2.1 Uitleg van het tabblad 'Persoonlijke instellingen'**

2 Instellingen

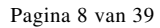

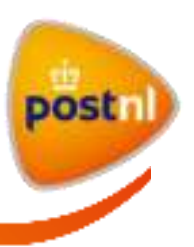

- **A. Tabblad 'Persoonlijke instellingen'**: In dit tabblad beheert u uw persoonlijke instellingen, zodat u optimaal gebruik kunt maken van Mijn PostNL.
- **B. Categorieën** : De persoonlijke instellingen bestaan uit vier categorieën.
	- Bij 'Persoonlijke informatie' beheert u uw persoonlijke gegevens zoals naam en e-mailadres.
	- Bij 'Wachtwoord' past u uw wachtwoord aan.
	- Bij 'Voorkeuren' kiest u onder andere uw taalvoorkeur voor Mijn PostNL.
	- Bij 'Klantnummers' vindt u een overzicht van de klantnummers waarvoor u toegangsrechten hebt en de bijbehorende beheerders.

Klik op een van de tegels om het bijbehorende overzicht te tonen.

- **C. Overzicht van instellingen** : Elke tegel opent een overzicht van uw huidige instellingen. U ziet op de pagina of en hoe u uw instellingen kunt wijzigen.
- **D. Hulp nodig?** : Plaats uw muisaanwijzer op de link 'Hulp nodig?', een lijst met veelgestelde vragen en handleidingen over de pagina waar u bent verschijnt automatisch. Ook vindt u hier het telefoonnummer van de klantenservice van PostNL.

Ga terug naar  $2$  [Instellingen](#page-5-0) of naar d[e Inhoudsopgave](#page-1-0)

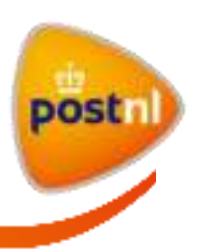

# <span id="page-9-0"></span>**2.2.2 Uitleg van het tabblad 'Klantnummerinstellingen'**

Als *beheerder* ziet u naast de 'Persoonlijke instellingen' ook het tabblad 'Klantnummerinstellingen'.

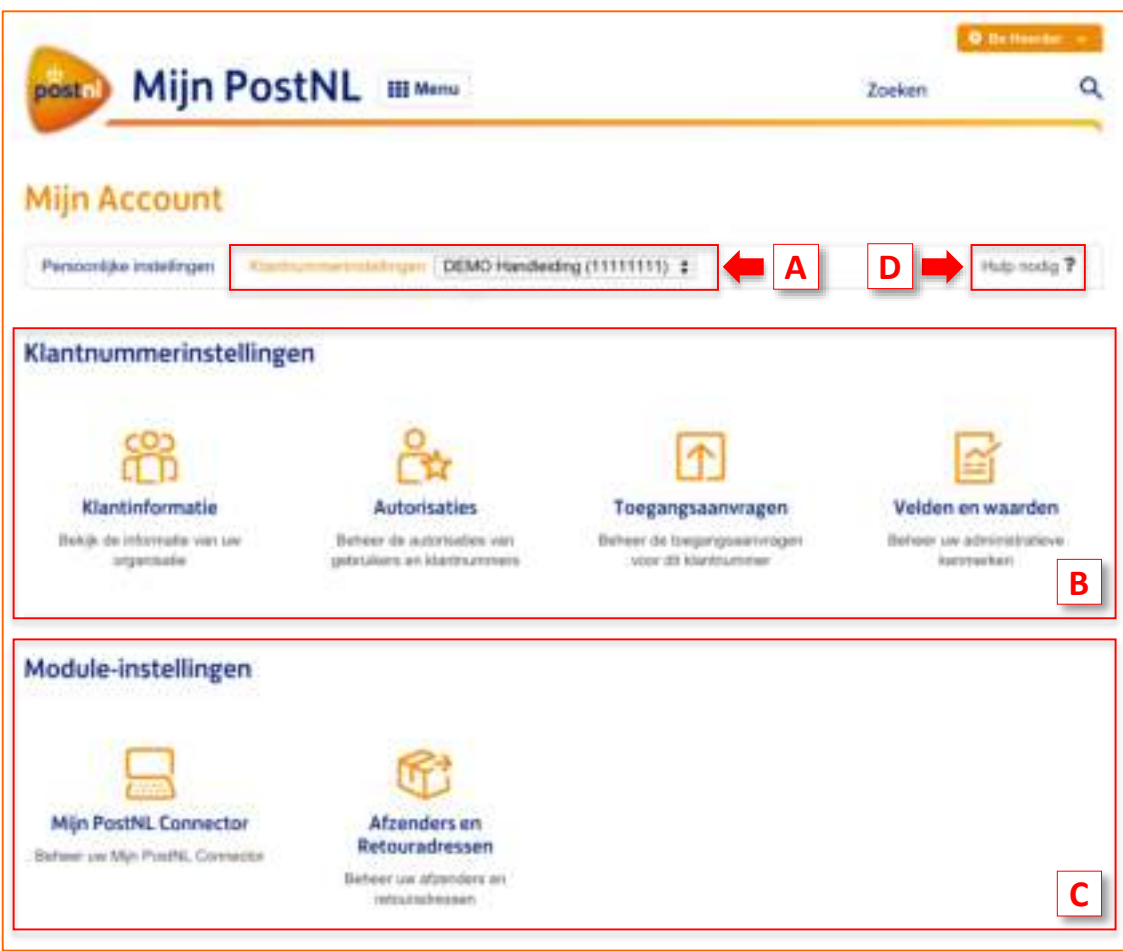

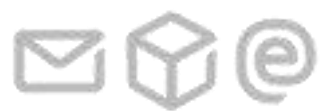

2 Instellingen

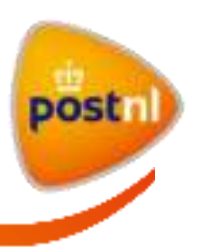

- **A. Tabblad 'Klantnummerinstellingen'**: In dit tabblad beheert u per klantnummer de klantnummerinstellingen evenals de module-instellingen. Standaard is uw primair klantnummer<sup>3</sup>, waaronder uw gebruikersaccount is aangemaakt, geselecteerd in het keuzelijst bij dit tabblad. Als u beheerder bent van meerdere klantnummers, dan kunt u in deze keuzelijst een ander klantnummer selecteren om de instellingen te beheren.
- **B. Categorieën klantnummerinstellingen**: De klantnummerinstellingen bestaan uit vier categorieën. U vindt u een overzicht van uw organisatiegegevens bij 'Klantinformatie' en u beheert de autorisaties, de toegangsaanvragen en de velden en waarden<sup>4</sup> op de corresponderende pagina's. Klik op een tegel om de bijbehorende pagina te openen.
- **C. Categorieën module-instellingen** : De module-instellingen bestaan uit de verzendmoduleinstellingen 'Afzenders en Retouradressen' en de instellingen voor de module Mijn PostNL Connector. U ziet deze tegels alleen als u daarvoor geautoriseerd bent. De verzendmodule-instellingen worden in de gebruikershandleiding Pakketten & Vracht beschreven. De instellingen voor de module Mijn PostNL Connector worden in de handleiding van de desbetreffende module beschreven.
- **D. Hulp nodig?** : Plaats uw muisaanwijzer op de link 'Hulp nodig?', een lijst met veelgestelde vragen en handleidingen over de pagina waar u bent verschijnt automatisch. Ook vindt u hier het telefoonnummer van de klantenservice van PostNL.

Ga terug naar 2 [Instellingen](#page-5-0) of naar d[e Inhoudsopgave](#page-1-0)

<sup>4</sup> Zie d[e begrippenlijst](#page-38-0) voor de omschrijving van 'Velden en waarden'

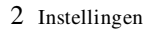

-

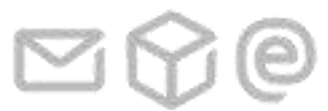

 $3$  Zie de  $begin$ ippenlijst</u> voor de omschrijving van 'Primair klantnummer'

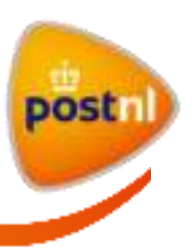

# <span id="page-11-0"></span>**3 Persoonlijke instellingen beheren**

### **Introductie**

Om de mogelijkheden van Mijn PostNL optimaal te benutten is het belangrijk dat u begint met het instellen van uw persoonlijke informatie en voorkeuren. Dit geldt voor zowel de *gebruiker* als de *beheerder*.

Uw instellingen gelden voor alle klantnummers waarvoor u autorisaties hebt. U hoeft dus uw gegevens en voorkeuren maar één keer in te stellen.

De persoonlijke instellingen zijn ingedeeld in de categorieën 'Persoonlijke informatie', 'Wachtwoord', 'Voorkeuren' en 'Klantnummers'. In de volgende paragrafen wordt per categorie uitgelegd hoe u die instelt.

Klik voor meer uitleg op de handeling die u wilt uitvoeren:

- 3.1 [Persoonlijke informatie beheren](#page-11-1)
- 3.2 [Wachtwoord beheren](#page-13-0)
- 3.3 [Voorkeuren beheren](#page-15-0)
- 3.4 [Overzicht van klantnummers en beheerders inzien](#page-16-0)

Ga terug naar de **Inhoudsopgave** 

# <span id="page-11-1"></span>**3.1 Persoonlijke informatie beheren**

#### **Introductie**

Via de tegel 'Persoonlijke informatie' beheert u uw persoonlijke gegevens, zoals naam en emailadres. U ziet hier ook uw primair klantnummer.

# **Uw persoonlijke gegevens wijzigen**

Doorloop de volgende stappen om uw persoonlijke gegevens te wijzigen:

- 1) Open Mijn Account en klik eventueel op het tabblad 'Persoonlijke instellingen'.
- 2) Klik op de knop  $\frac{W_{\text{light}}}{W_{\text{light}}}$ .
- 3) Wijzig in de daarvoor bestemde invoervelden uw gegevens. Velden met een \* zijn verplichte invoervelden.

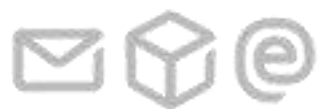

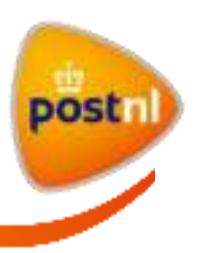

**Let op**: Uw e-mailadres is uw gebruikersnaam voor Mijn PostNL. U kunt uw e-mailadres dus maar voor één gebruikersaccount gebruiken. Als u uw e-mailadres wijzigt, logt u de volgende keer in met het nieuwe e-mailadres.

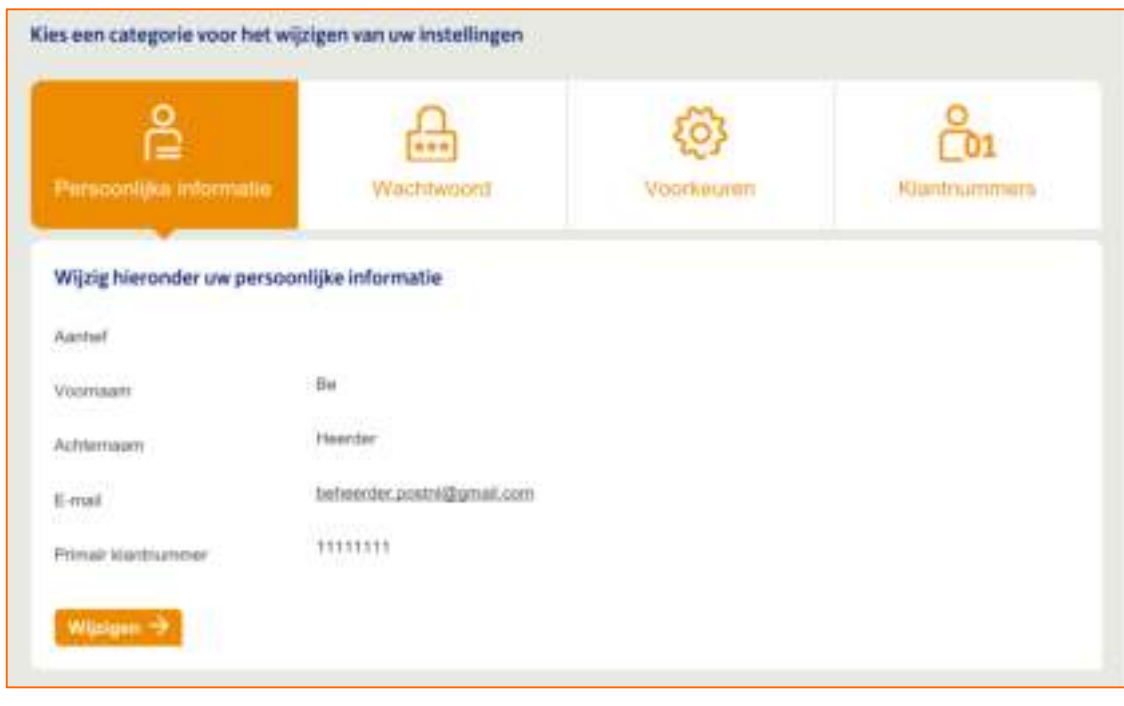

4) Klik op de knop  $\sqrt{\frac{Q_{\text{p}}}{Q_{\text{p}}}}$ 

Uw persoonlijke gegevens zijn nu gewijzigd.

Ga terug naar 3 [Persoonlijk instellingen beheren](#page-11-0) of naar d[e Inhoudsopgave](#page-1-0) 

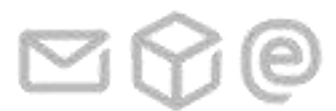

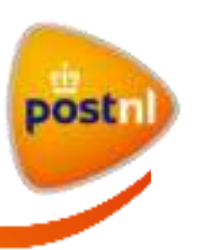

<span id="page-13-0"></span>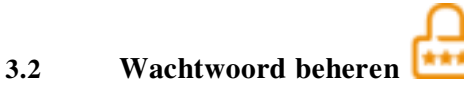

#### **Introductie**

Via de tegel 'Wachtwoord' wijzigt u uw wachtwoord. Het wachtwoord moet uit minimaal 8 karakters bestaan, waaronder tenminste 1 cijfer óf (lees)teken. Geaccepteerde (lees)tekens zijn ! @ #  $$$  % & ? + -

### **Uw wachtwoord wijzigen**

Doorloop de volgende stappen om uw wachtwoord te wijzigen:

- 1) Open Mijn Account en klik eventueel op het tabblad 'Persoonlijke instellingen'.
- 2) Klik op de tegel 'Wachtwoord'.
- 3) Vul in het 1<sup>ste</sup> invoerveld uw huidige wachtwoord in. **Let op**: De invoervelden zijn standaard afgeschermd. Uw wachtwoord kan dus niet gelezen worden door anderen.
- 4) Vul in het  $2^{de}$  invoerveld uw nieuwe wachtwoord in.
- 5) Vul in het  $3<sup>de</sup>$  invoerveld nogmaals uw nieuwe wachtwoord in.

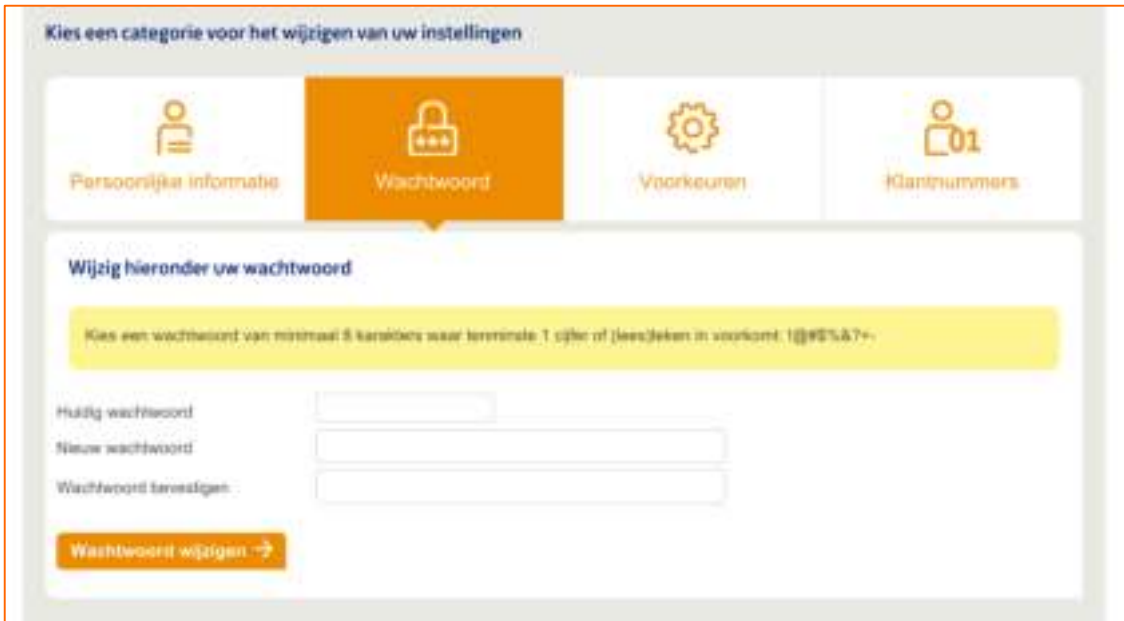

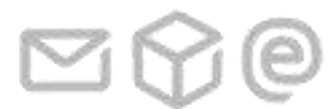

Gebruikershandleiding Instellingen

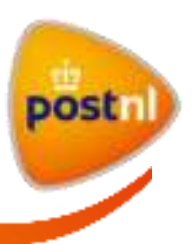

- 6) Klik op de knop .
	- i. Als u onderstaande melding ziet, dan is de wijziging van uw wachtwoord gelukt.

Uw wachtwoord is gewijzigd

ii. Als u onderstaande melding ziet, dan komen de wachtwoorden in het 2<sup>de</sup> en 3<sup>de</sup> invoerveld niet overeen. Vul nogmaals uw oude en nieuwe wachtwoord in en klik op **waard in en klik op** 

De wachtwoordbevestiging moet overeenkomen met het nieuwe wachtwoord

iii. Als u onderstaande melding ziet, dan hebt u minder dan 8 karakters en/of geen cijfer of (lees)teken gebruikt in het nieuwe wachtwoord. Vul nogmaals uw oude wachtwoord in, pas het nieuwe wachtwoord aan en klik op .

Kies een wachtwoord van minimaal 8 karakters waar tenminste 1 cijfer of (lees)teken in voorkomt: (@#\$%&?+-

iv. Als u onderstaande melding ziet, dan is uw nieuwe wachtwoord in het  $2^{de}$  en/of  $3^{de}$ invoerveld gelijk aan uw oude wachtwoord. Vul nogmaals uw oude wachtwoord in, pas het nieuwe wachtwoord aan en klik op .

Het nieuwe wachtwoord mag niet hetzelfde zijn als het oude wachtwoord

Uw wachtwoord is nu gewijzigd.

Ga terug naar 3 [Persoonlijk instellingen beheren](#page-11-0) of naar d[e Inhoudsopgave](#page-1-0) 

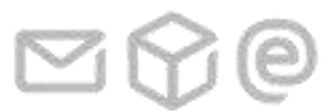

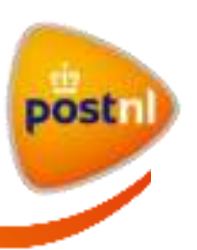

<span id="page-15-0"></span>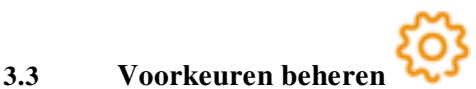

#### **Introductie**

Via de tegel 'Voorkeuren' stelt u de gebruikerstaal van de applicatie in en geeft u aan of u de Mijn PostNL nieuwsbrief wilt ontvangen. De nieuwsbrief wordt alleen verstuurd bij belangrijke aanpassingen in de functionaliteiten van Mijn PostNL.

#### **Uw persoonlijke voorkeuren wijzigen**

Doorloop de volgende stappen om uw persoonlijke voorkeuren te wijzigen:

- 1) Open Mijn Account en klik eventueel op het tabblad 'Persoonlijke instellingen'.
- 2) Klik op de tegel 'Voorkeuren'.
- 3) Stel uw voorkeuren als volgt in:
	- i. Klik op de keuzelijst bij het veld 'Taal' en selecteer uw taalvoorkeur.
	- ii. Vink het vakje aan bij het nieuwsbrief als u die wilt ontvangen. U bent niet verplicht om u aan te melden voor de nieuwsbrief. Als u de nieuwsbrief niet meer wilt ontvangen, vink dan het vakje uit.

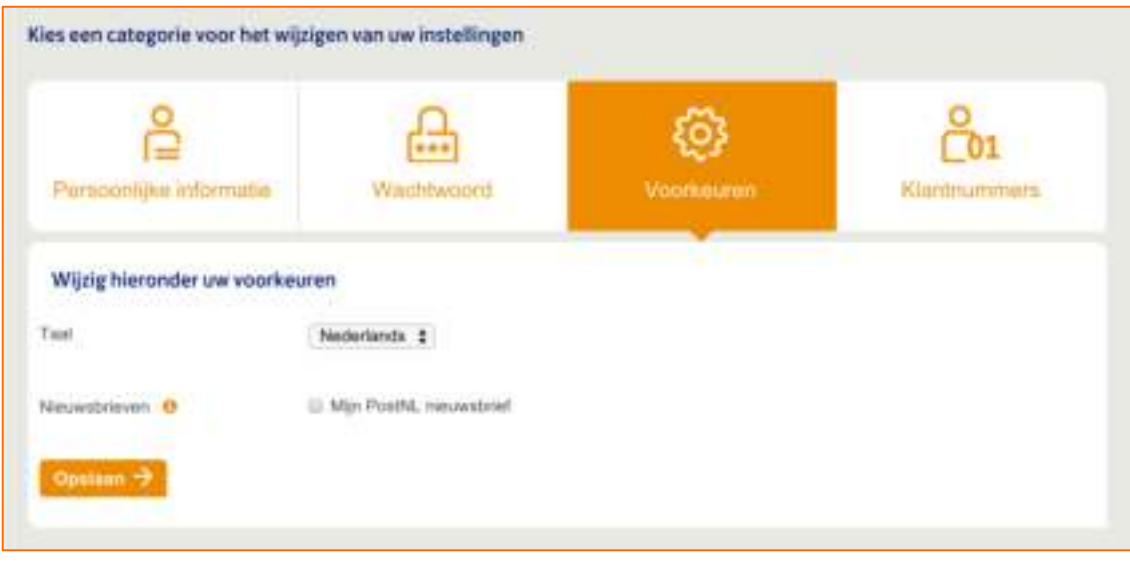

4) Klik op de knop  $\boxed{\bullet_{\text{p}}$  om uw voorkeuren te bewaren. Uw taalkeuze wordt direct doorgevoerd. U hoeft dus niet opnieuw in te loggen. Uw aan- of afmelding voor de nieuwsbrief wordt de volgende werkdag door.

Ga terug naar 3 [Persoonlijk instellingen beheren](#page-11-0) of naar d[e Inhoudsopgave](#page-1-0) 

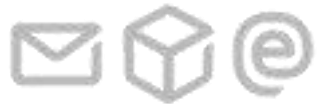

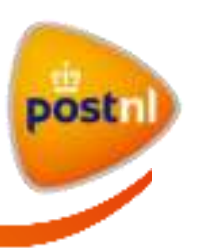

# <span id="page-16-0"></span>**3.4 Overzicht van klantnummers en beheerders inzien**

#### **Introductie**

Bij 'Klantnummers' ziet u een overzicht van de klantnummers waarvoor u toegangsrechten hebt, inclusief de bedrijfsnaam van de bijbehorende organisatie en de naam + het e-mailadres van de beheerder(s). U kunt direct een e-mail sturen naar (een van) de beheerders door te klikken op het emailadres.

Neem direct contact op met de beheerders voor het aanvragen van wijzigingen in uw autorisaties voor uw klantnummers. Op dit moment ondersteunt het systeem dit soort verzoeken niet.

### **Het overzicht van uw klantnummers en beheerders bekijken**

Doorloop de volgende stappen om uw klantnummers en beheerders te bekijken:

- 1) Open Mijn Account en klik eventueel op het tabblad 'Persoonlijke instellingen'.
- 2) Klik op de tegel 'Klantnummers'. U ziet hier de klantnummers waarvoor u autorisaties hebt en de beheerders per klantnummer.

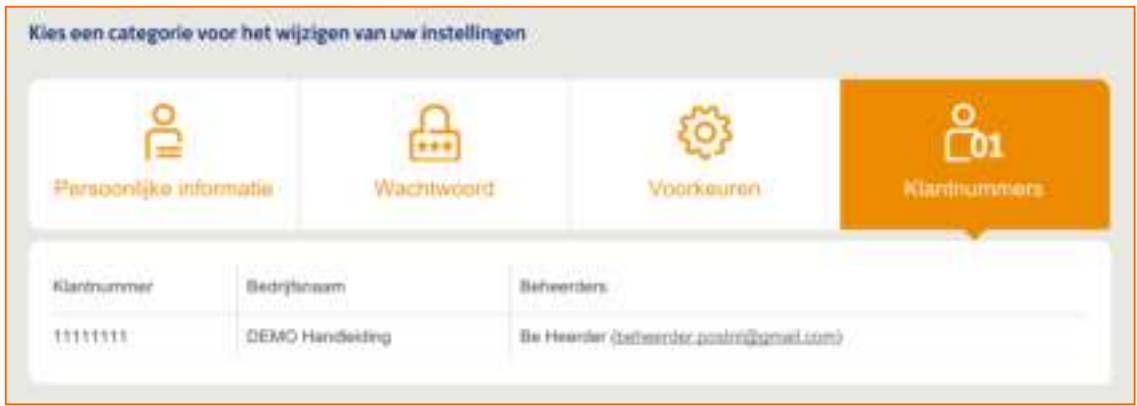

Ga terug naar 3 [Persoonlijk instellingen beheren](#page-11-0) of naar de Inhoudsopgave

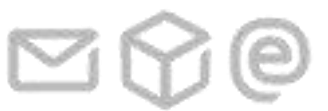

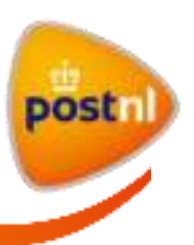

# <span id="page-17-0"></span>**4 Klantnummerinstellingen beheren**

#### **Introductie**

Dit hoofdstuk is bestemd voor *beheerders*.

In het tabblad 'Klantnummerinstellingen' beheert u de instellingen van de klantnummers waarvan u de beheerder bent. Alleen een beheerder heeft toegang tot dit tabblad.

Als beheerder bent u verantwoordelijk voor het volgende:

- a. Autorisaties toekennen aan gebruikers en klantnummers.
- b. Toegangsaanvragen goedkeuren.
- c. Velden en waarden (administratieve orderkenmerken) beheren.
- d. Module-instellingen beheren als u hiervoor geautoriseerd bent.

Als u meerdere klantnummers beheert, dan moet u de instellingen per klantnummer beheren. Het is niet mogelijk om instellingen van het ene naar het andere klantnummer te kopiëren.

# **Beheerder worden**

De gebruiker die als eerste is aangemaakt bij het aanvragen van een nieuw klantnummer krijgt alle autorisaties toegekend en wordt dus automatisch beheerder. U kunt als beheerder autorisatie voor de module Instellingen toekennen aan andere gebruikers waardoor zij ook beheerder worden. Er bestaat geen maximum voor het aantal beheerders per klantnummer. Echter, voor de beheersbaarheid is het aan te raden om het aantal beheerders per klantnummer tot een minimum te beperken.

Als uw organisatie uit meerdere lagen bestaat, dan bent u automatisch ook beheerder van de klantnummers die in uw klanthiërarchie onder uw primair klantnummer vallen. U bent echter niet automatisch beheerder van een klantnummer dat boven of op hetzelfde niveau ligt als uw primair klantnummer in uw klanthiërarchie. U moet hiervoor de autorisatie aanvragen.

#### **Categorieën van klantnummerinstellingen**

De klantnummerinstellingen zijn ingedeeld in de categorieën 'Klantinformatie', 'Autorisaties', 'Toegangsaanvragen' en 'Velden en waarden'. In de volgende paragrafen wordt per categorie uitgelegd hoe u die instelt.

#### **Module-instellingen**

De verzendmodule-instellingen 'Afzenders en Retouradressen' worden in de gebruikershandleiding Pakketten & Vracht beschreven. De instellingen voor de module Mijn PostNL Connector worden in de handleiding van de desbetreffende module beschreven.

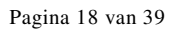

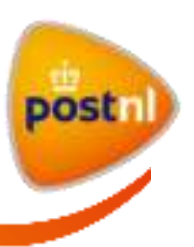

Klik voor meer uitleg op de handeling die u wilt uitvoeren:

- 4.1 Gegevens bij ['Klantinformatie'](#page-18-0) inzien
- 4.2 [Gebruikersautorisaties beheren](#page-20-0)
	- 4.2.1 [Gebruikers toevoegen](#page-20-1)
	- 4.2.2 [Gebruikers buiten uw organisatie toevoegen](#page-22-0)
	- 4.2.3 [Gebruikersautorisaties aanpassen](#page-22-1)
	- 4.2.4 [Alle gebruikersautorisaties intrekken](#page-24-0)
	- 4.2.5 [Gebruikersaccounts verwijderen](#page-26-0)
- 4.3 [Klantnummerautorisaties beheren](#page-28-0)
	- 4.3.1 [Klantnummers autoriseren](#page-28-1)
	- 4.3.2 [Klantnummerautorisaties aanpassen](#page-30-0)
	- 4.3.3 [Alle klantnummerautorisaties intrekken](#page-32-0)
- 4.4 [Toegangsaanvragen beheren](#page-33-0)
- 4.5 [Velden en waarden beheren](#page-35-0)

Ga terug naar de **Inhoudsopgave** 

# <span id="page-18-0"></span>**4.1 Gegevens bij 'Klantinformatie' inzien**

# **Introductie**

Bij de tegel 'Klantinformatie' vindt u een overzicht van de gegevens van uw organisatie zoals opgegeven bij de aanvraag van het klantnummer.

# **Uw organisatiegegevens bekijken**

Doorloop de volgende stappen om uw organisatiegegevens in te zien:

- 1) Open Mijn Account.
- 2) Klik op de tegel 'Klantinformatie'. U krijgt de pagina 'Klantinformatie' te zien met de organisatiegegevens van uw primair klantnummer.

**Let op**: U kunt deze informatie op dit moment niet wijzigen. Als u de informatie wilt laten wijzigen, neem dan contact op met de klantenservice van PostNL.

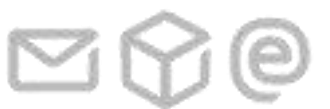

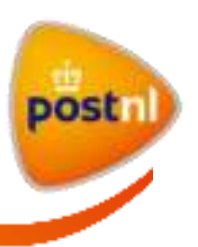

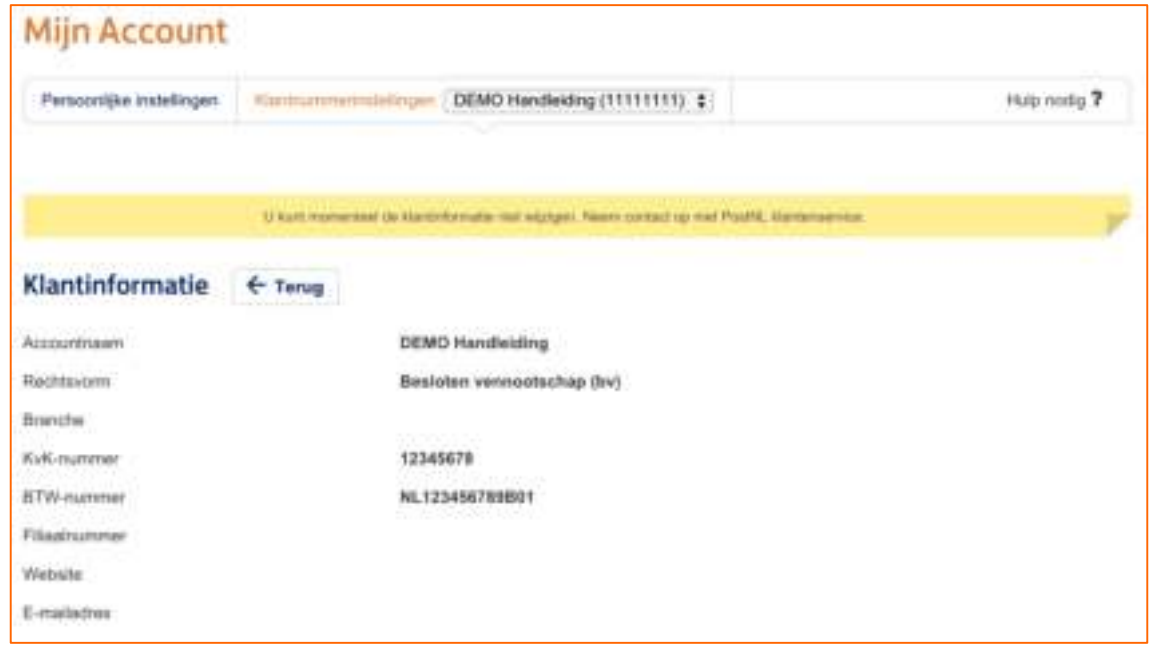

3) *Optioneel*: Als u beheerder bent van meerdere klantnummers en u wilt de informatie inzien van een van uw andere klantnummers, selecteer die dan in de keuzelijst bovenaan. Het overzicht met de organisatiegegevens wordt dan automatisch vernieuwd.

Klik op de knop  $\leftarrow$  T<sub>THI</sub> om terug te gaan naar de beginpagina van het tabblad 'Klantnummerinstellingen'.

Ga terug naar 4 [Klantnummerinstellingen beheren](#page-17-0) of naar de [Inhoudsopgave](#page-1-0)

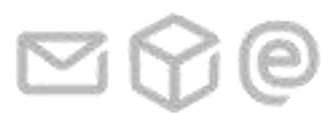

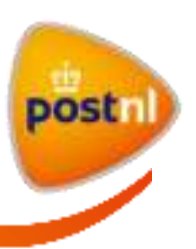

<span id="page-20-0"></span>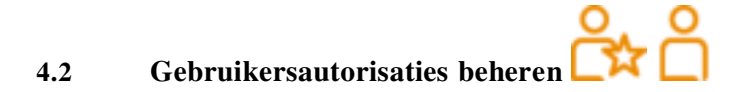

#### **Introductie**

Via de tegels 'Autorisaties' > 'Gebruiker' kunt u:

- (nieuwe) gebruikers toevoegen aan een klantnummer;
- per klantnummer de gebruikersautorisaties aanpassen;
- gebruikersaccounts verwijderen uit Mijn PostNL.

U kunt standaard de autorisaties beheren van alle gebruikers binnen uw primair klantnummer en binnen de klantnummers die daaronder vallen in uw klanthiërarchie. U kunt ook de autorisaties beheren van gebruikers binnen een ander klantnummer als u autorisatie hiervoor hebt gekregen van de beheerder van dat klantnummer.

Klik voor meer uitleg op de handeling die u wilt uitvoeren:

- 4.2.1 [Gebruikers toevoegen](#page-20-1)
- 4.2.2 [Gebruikers buiten uw organisatie toevoegen](#page-22-0)
- 4.2.3 [Gebruikersautorisaties aanpassen](#page-22-1)
- 4.2.4 [Alle gebruikersautorisaties intrekken](#page-24-0)
- 4.2.5 [Gebruikersaccounts verwijderen](#page-26-0)

Ga terug naar 4 [Klantnummerinstellingen beheren](#page-17-0) of naar d[e Inhoudsopgave](#page-1-0) 

# <span id="page-20-1"></span>**4.2.1 Gebruikers toevoegen**

#### **Introductie**

U kunt door onderstaande stappen te doorlopen zowel bestaande Mijn PostNL-gebruikers toevoegen aan een klantnummer als nieuwe gebruikers aanmaken in Mijn PostNL.

#### **(Nieuwe) gebruikers toevoegen aan een klantnummer**

Doorloop de volgende stappen om een (nieuwe) gebruiker toe te voegen aan een klantnummer:

- 1) Open Mijn Account.
- 2) Klik op de tegel 'Autorisaties'.
- 3) Klik op de knop **Detroller toevoegen**. Het pop-up-venster 'Gebruiker toevoegen' verschijnt automatisch.

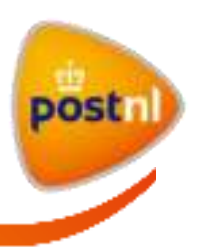

- 4) Vul het e-mailadres, de aanhef, de voor- en achternaam in van de gebruiker. Alle velden zijn verplicht om in te vullen.
- 5) *Optioneel*: Selecteer in het keuzeveld 'Klantnummer' het klantnummer waaraan u deze gebruiker wilt toevoegen.

**Let op**: Het systeem voert geen validatie uit op de juistheid van het e-mailadres. U moet zelf checken of u een geldig e-mailadres invult.

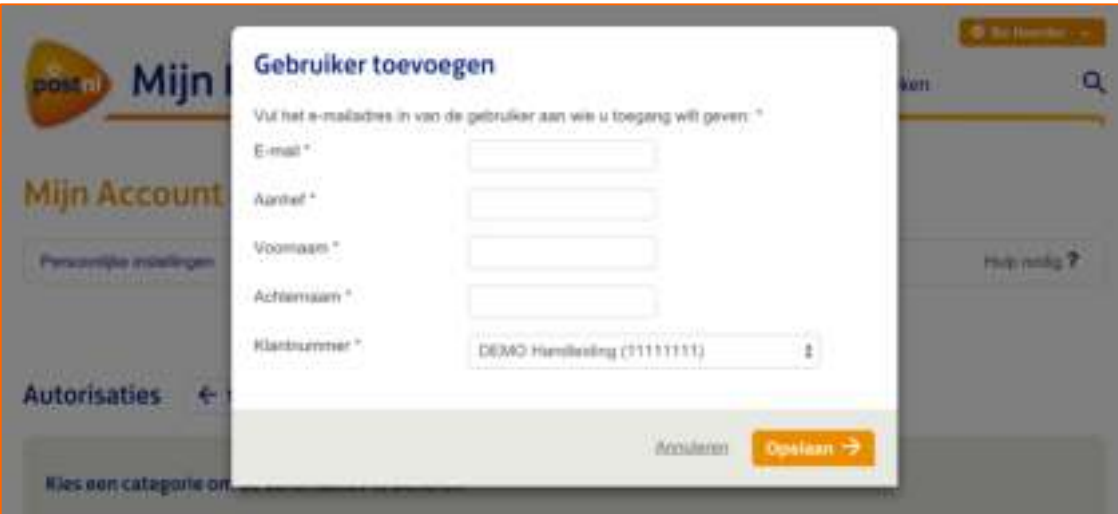

- 6) Klik op de knop **om de gebruiker toe te voegen.** Het pop-up-venster verdwijnt automatisch.
- 7) Doorloop nu de stappen zoals beschreven bij [4.2.3 Gebruikersautorisaties aanpassen](#page-22-1) om de toegevoegde gebruiker autorisaties te geven voor het uitvoeren van handelingen voor dit klantnummer. Dit gebeurt namelijk niet automatisch.

Herhaal bovenstaande stappen als u deze of andere gebruikers wilt toevoegen aan een (ander) klantnummer.

Klik op de knop  $\leftarrow$  T<sub>THI</sub> om terug te gaan naar de beginpagina van het tabblad 'Klantnummerinstellingen'.

Ga terug naar 4.2 [Gebruikersautorisaties beheren](#page-20-0) of naar d[e Inhoudsopgave](#page-1-0) 

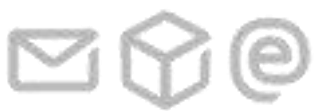

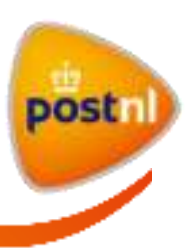

# <span id="page-22-0"></span>**4.2.2 Gebruikers buiten uw organisatie toevoegen**

## **Introductie**

U kunt aan een gebruiker buiten uw organisatie ('externe gebruiker') autorisaties geven voor uw klantnummer(s).

Een externe gebruiker is:

- Een bestaande Mijn PostNL-gebruiker van wie het primair klantnummer niet binnen uw klanthiërarchie valt.
- Een nieuwe gebruiker die niet bij uw organisatie werkt, bijvoorbeeld een medewerker bij een fulfilment- of mailingbedrijf. De organisatie waar deze externe gebruiker werkzaam is hoeft geen bestaande Mijn PostNL-klant te zijn.

U kunt een externe gebruiker ook autoriseren om als beheerder op te treden voor het klantnummer waaraan u hem hebt toegevoegd.

Doorloop de stappen zoals beschreven bij [4.2.1 Gebruikers toevoegen](#page-20-1) om een externe gebruiker toe te voegen.

Ga terug naar 4.2 [Gebruikersautorisaties beheren](#page-20-0) of naar d[e Inhoudsopgave](#page-1-0) 

# <span id="page-22-1"></span>**4.2.3 Gebruikersautorisaties aanpassen**

#### **Introductie**

Gebruikers krijgen niet automatisch autorisaties om handelingen te verrichten voor het klantnummer waaraan ze zijn toegevoegd. U moet hen nog autorisaties geven voor dit klantnummer.

U kunt altijd de autorisaties van bestaande gebruikers aanpassen. Op dit moment is het niet mogelijk voor gebruikers om zelf wijzigingsverzoeken via Mijn PostNL in te dienen.

# **Lijst van bestaande gebruikers per klantnummer raadplegen**

Als u wilt zien welke gebruikers al toegangsrechten hebben tot een klantnummer, selecteer het klantnummer in de keuzelijst bovenaan de pagina.

In de keuzelijst onder 'Selecteer een gebruiker om de autorisaties te wijzigen' vindt u alle gebruikers die toegangsrechten hebben tot het geselecteerde klantnummer. Let op, deze gebruikers hoeven niet per se al autorisatie te hebben om handelingen voor dit klantnummer uit te voeren. De gebruikers in deze lijst zijn op alfabetische volgorde gesorteerd.

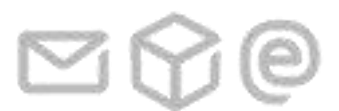

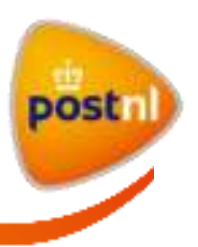

#### **De autorisaties van een gebruiker wijzigen**

Doorloop de volgende stappen om de autorisaties van een gebruiker te wijzigen:

- 1) Open Mijn Account.
- 2) Klik op de tegel 'Autorisaties'.
- 3) Selecteer in de keuzelijst in het tabblad het klantnummer waarvoor u de gebruikersautorisaties wilt beheren.
- 4) Selecteer in de keuzelijst onder 'Selecteer een gebruiker om de autorisaties te wijzigen' de gebruiker van wie u de autorisaties wilt aanpassen voor het geselecteerde klantnummer. Scrol naar het onderste gedeelte van de pagina. U ziet een lijst met de functionaliteiten waarvoor u autorisaties kunt geven.

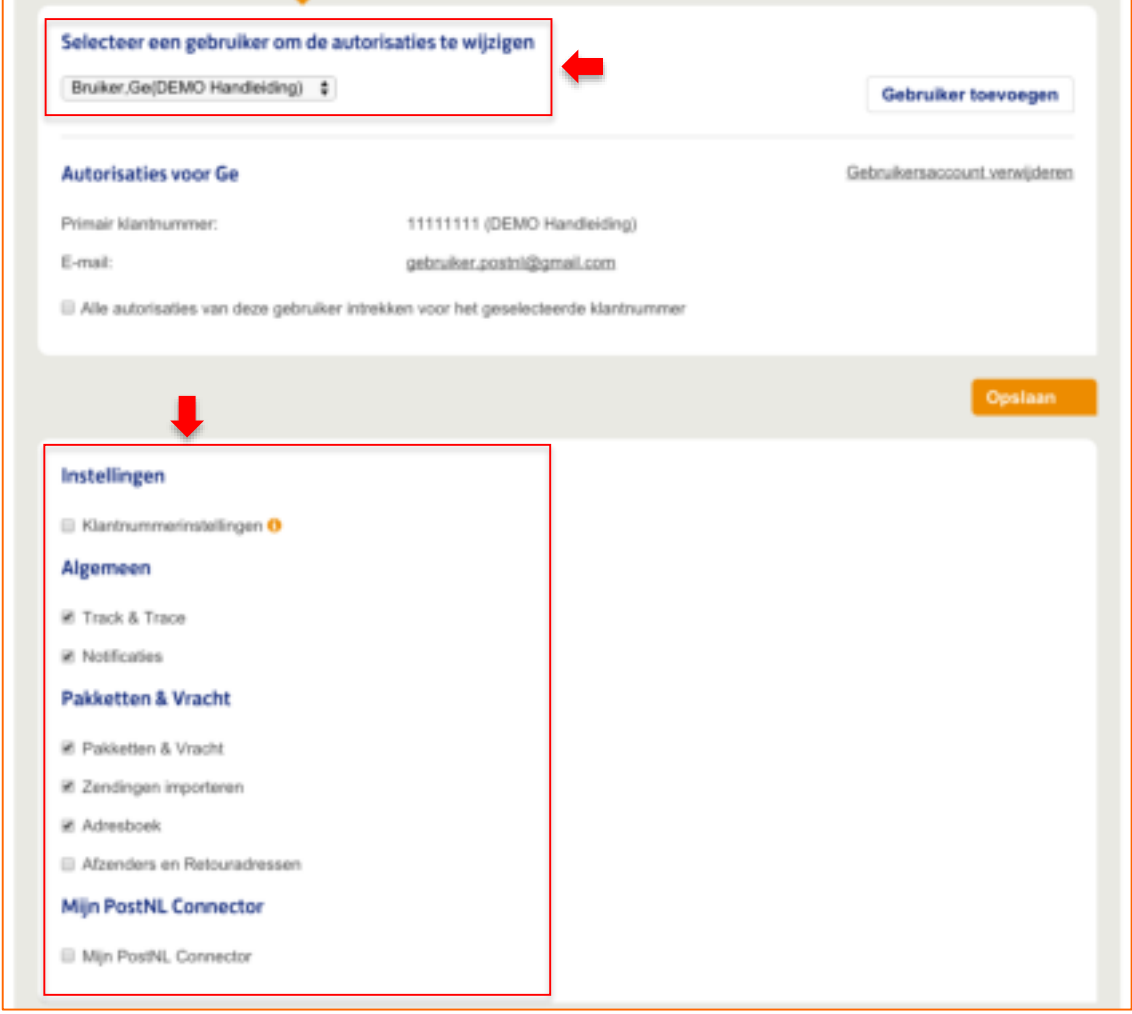

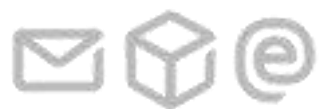

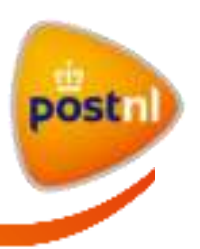

5) Vink de vakjes aan of uit bij de functionaliteiten waarvoor u autorisaties wilt geven of intrekken bij deze gebruiker.

**Let op**: Als u autorisatie geeft aan de gebruiker voor 'Klantnummerinstellingen' onder 'Instellingen', dan wordt deze gebruiker *beheerder* voor dit klantnummer.

6) Klik op de knop **om de** wijziging door te voeren. U krijgt rechtsboven in uw scherm onderstaande melding te zien als de autorisaties zijn aangepast.

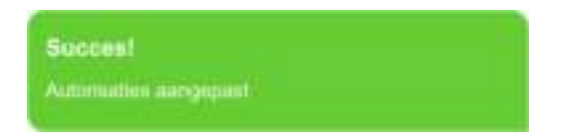

Herhaal bovenstaande stappen als u eventueel bij een ander klantnummer de autorisaties van deze of een andere gebruiker wilt aanpassen. Vergeet niet om eerst het juiste klantnummer te selecteren in de keuzelijst in het tabblad.

Klik op de knop  $\left| \cdot \right|$  Time om terug te gaan naar de beginpagina van het tabblad 'Klantnummerinstellingen'.

Ga terug naar  $4.2$  [Gebruikersautorisaties beheren](#page-20-0) of naar de Inhoudsopgave

# <span id="page-24-0"></span>**4.2.4 Alle gebruikersautorisaties intrekken**

#### **Introductie**

U kunt altijd de autorisaties van een gebruiker (tijdelijk) intrekken voor een specifieke klantnummer. De gebruiker kan dan geen handelingen meer verrichten voor dit klantnummer. Hij kan nog wel inloggen in Mijn PostNL en handelingen verrichten voor andere klantnummers waarvoor hij nog autorisaties heeft.

De ingetrokken autorisaties kunt u later weer teruggeven aan de gebruiker.

#### **Alle gebruikersautorisaties intrekken voor een specifiek klantnummer**

Doorloop de volgende stappen om alle autorisaties van een gebruiker in te trekken voor een specifiek klantnummer:

- 1) Open Mijn Account.
- 2) Klik op de tegel 'Autorisaties'.
- 3) Selecteer in de keuzelijst in het tabblad het klantnummer waarvoor u de gebruikersautorisaties wilt beheren.

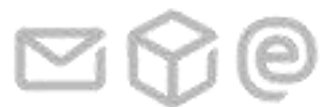

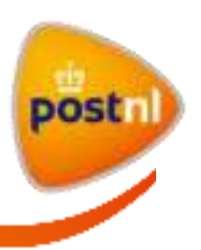

4) Selecteer in de keuzelijst onder 'Selecteer een gebruiker om de autorisaties te wijzigen' de gebruiker van wie u alle autorisaties wilt intrekken voor de geselecteerde klantnummer.

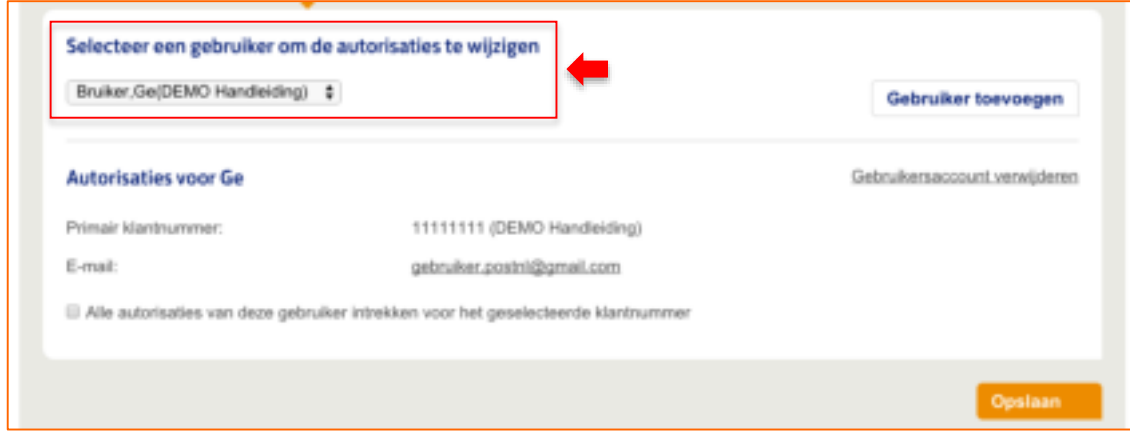

- 5) Vink het vakje Ø Alle autorisaties van deze gebruiker intrekken voor het geselecteerde klantnummer aan.
- 6) Klik op de knop **om in de** wijziging door te voeren. U krijgt rechtsboven in uw scherm onderstaande melding te zien als de autorisaties zijn aangepast.

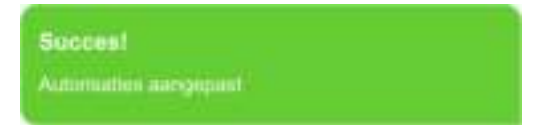

De autorisaties van de gebruiker worden direct ingetrokken voor het geselecteerd klantnummer.

Als u later de autorisaties wilt teruggeven aan de gebruiker, vink het vakje uit, selecteer de functionaliteiten waarvoor u de gebruiker wilt autoriseren en klik vervolgens op de knop .

Herhaal bovenstaande stappen als u bij een ander klantnummer gebruikersautorisaties wilt intrekken. Vergeet niet om eerst het juiste klantnummer te selecteren in de keuzelijst in het tabblad.

Klik op de knop  $\boxed{\text{#}$  Turug om terug te gaan naar de beginpagina van het tabblad 'Klantnummerinstellingen'.

Ga terug naar 4.2 [Gebruikersautorisaties beheren](#page-20-0) of naar de Inhoudsopgave

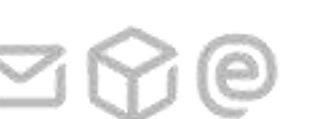

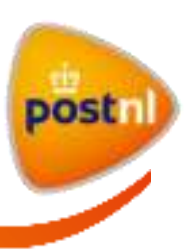

# <span id="page-26-0"></span>**4.2.5 Gebruikersaccounts verwijderen**

# **Introductie**

U kunt altijd gebruikersaccounts die zijn aangemaakt onder een klantnummer in uw klanthiërarchie verwijderen (deactiveren) uit Mijn PostNL. De gebruiker zal dan niet meer kunnen inloggen in Mijn PostNL. U kunt deze actie niet ongedaan maken. Als u deze gebruiker nogmaals toegangsrechten wilt geven tot Mijn PostNL, dan moet u de gebruikersaccount opnieuw aanmaken.

U kunt de gebruikersaccounts van gebruikers die een primair klantnummer hebben buiten uw klanthiërarchie niet verwijderen. U kunt wel de autorisaties van deze gebruikers intrekken voor de klantnummers waarvan u de beheerder bent. Daarom ziet u de link 'Gebruikersaccount verwijderen' niet als u een van deze gebruikers selecteert.

# **Een gebruikersaccount deactiveren**

Doorloop de volgende stappen om een gebruikersaccount te deactiveren uit Mijn PostNL:

- 1) Open Mijn Account.
- 2) Klik op de tegel 'Autorisaties'.
- 3) Selecteer in de keuzelijst in het tabblad het klantnummer waaronder de gebruikersaccount die u wilt verwijderen is aangemaakt. U kunt ook een ander klantnummer selecteren als deze gebruiker ook toegang heeft tot dit klantnummer.
- 4) Selecteer in de keuzelijst onder 'Selecteer een gebruiker om de autorisaties te wijzigen' de gebruiker van wie u het account wilt deactiveren uit Mijn PostNL.

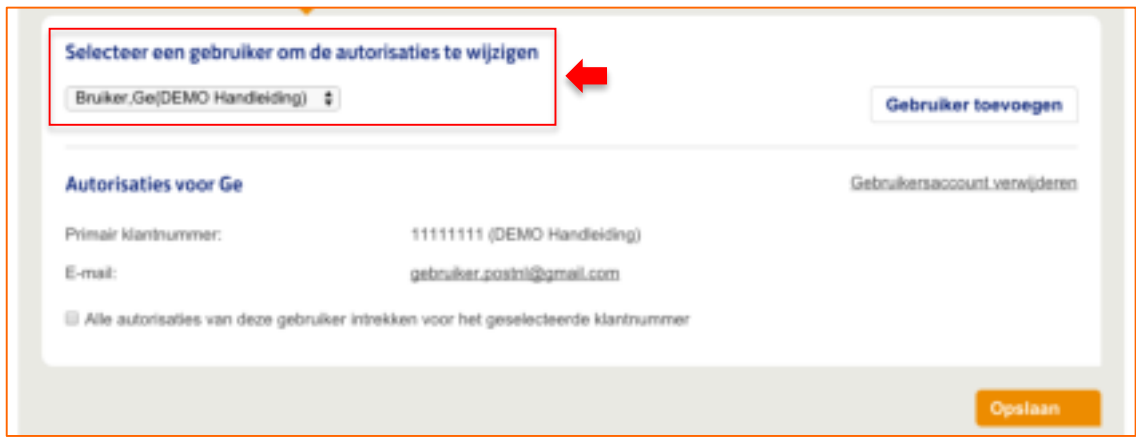

5) Klik op de link **Gebruikersaccount verwijderen**. Een pop-up-venster verschijnt automatisch met de controlevraag of u de geselecteerde gebruikersaccount wilt verwijderen.

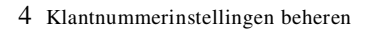

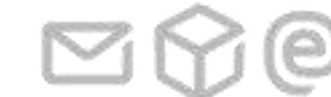

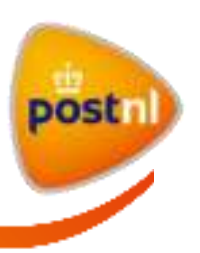

**Let op**: Als u een gebruiker kiest met een primair klantnummer buiten uw eigen klanthiërarchie, dan krijgt u deze link niet te zien.

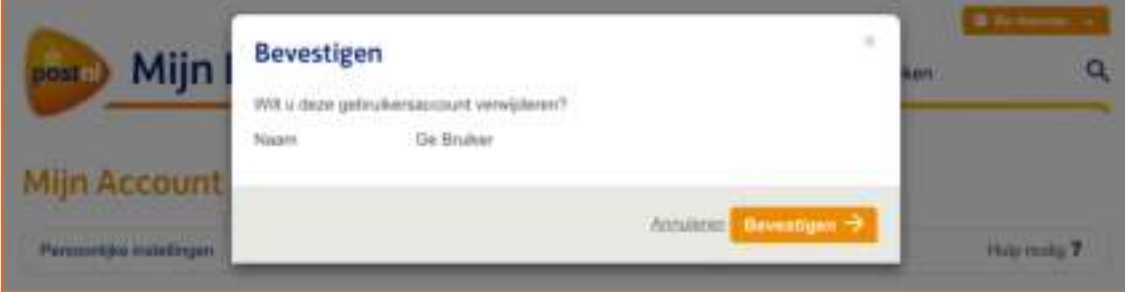

6) Klik op de knop **Dereiligen**  $\rightarrow$  om het gebruikers account te verwijderen. **Let op**: Na bevestiging wordt het gebruikersaccount direct gedeactiveerd. De gebruiker kan hierna dus niet meer inloggen in Mijn PostNL. Om de gebruiker weer toegang te verlenen tot PostNL moet u de stappen zoals beschreven bij [4.2.1 Gebruikers toevoegen](#page-20-1) opnieuw doorlopen.

Herhaal bovenstaande stappen om het gebruikersaccount van een andere gebruiker te verwijderen.

Klik op de knop  $\leftarrow$  T<sub>THI</sub> om terug te gaan naar de beginpagina van het tabblad 'Klantnummerinstellingen'.

Ga terug naar  $4.2$  [Gebruikersautorisaties beheren](#page-20-0) of naar de Inhoudsopgave

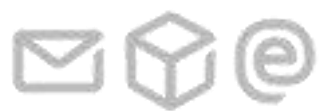

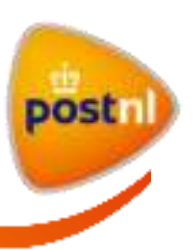

<span id="page-28-0"></span>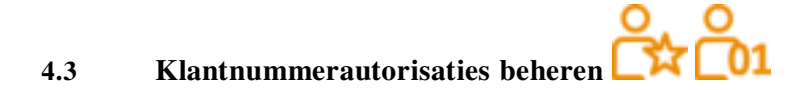

### **Introductie**

Via de tegels 'Autorisaties' > 'Klantnummer' kunt u:

- een ander klantnummer autoriseren om handelingen uit te voeren namens uw klantnummer;
- $\bullet$  klantnummerautorisaties<sup>5</sup> beheren;
- alle autorisaties van geautoriseerde klantnummers intrekken.

Een ander klantnummer autoriseren is handig als bijvoorbeeld een fulfilment- of mailingbedrijf met meerdere gebruikers zendingen namens u verstuurt. Door de autorisaties te koppelen aan het klantnummer van het bedrijf geeft u meteen aan alle gebruikers die dit bedrijf als primair klantnummer hebben de gewenste autorisaties. U hoeft de gebruikers dan niet één voor één toe te voegen aan en te autoriseren voor uw klantnummer.

Klik voor meer uitleg op de handeling die u wilt uitvoeren:

- 4.3.1 [Klantnummers autoriseren](#page-28-1)
- 4.3.2 [Klantnummerautorisaties aanpassen](#page-30-0)
- 4.3.3 [Alle klantnummerautorisaties intrekken](#page-32-0)

Ga terug naar  $\frac{4 \text{ Klantnummerinstellingen beheren}}{4 \text{ Klantnummeristellingen beheren}}$  of naar de Inhoudsopgave

# <span id="page-28-1"></span>**4.3.1 Klantnummers autoriseren**

#### **Klantnummers autoriseren voor uw klantnummer**

Doorloop onderstaande stappen om een klantnummer te autoriseren voor uw klantnummer:

- 1) Open Mijn Account.
- 2) Klik op de tegels 'Autorisaties' > 'Klantnummer'.
- 3) Selecteer in de keuzelijst in het tabblad het klantnummer waarvoor u de klantnummerautorisaties wilt beheren.
- 4) Klik op de knop **Klik burger in de knop**. Het pop-up-venster 'Klantnummer autoriseren' wordt automatisch getoond.

j

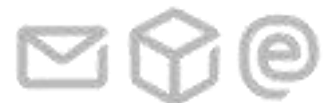

<sup>&</sup>lt;sup>5</sup> Zie de **begrippenlijst** voor de omschrijving van 'Klantnummerautorisaties'

<sup>4</sup> Klantnummerinstellingen beheren

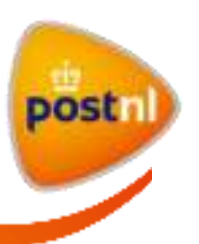

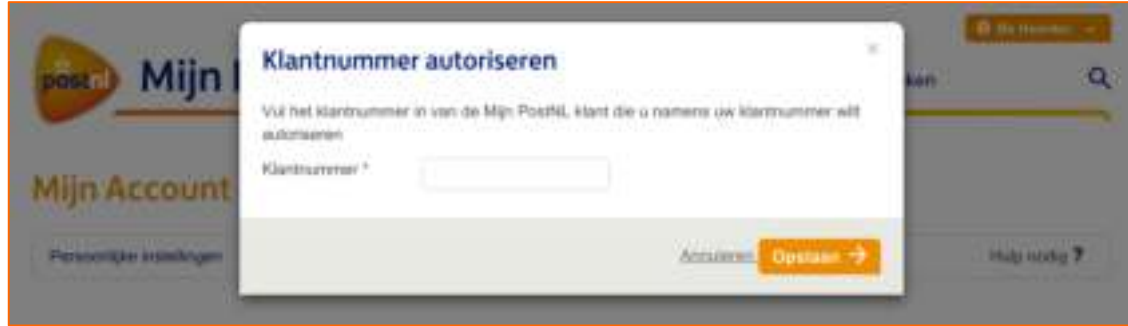

5) Vul het klantnummer in dat u wilt autoriseren. Informeer bij de desbetreffende organisatie wat hun Mijn PostNL-klantnummer is. **Let op**: Het systeem voert geen validatie uit op de juistheid van het klantnummer. U moet zelf

checken of u het goede klantnummer invult.

- 6) Klik op de knop  $\frac{1}{\sqrt{2}}$ . Het pop-up-venster verdwijnt automatisch. U ziet in het bovenste gedeelte van de pagina de naam en het e-mailadres van de organisatie van het klantnummer.
- 7) Doorloop nu de stappen bij [4.3.2 Klantnummerautorisaties aanpassen](#page-30-0) om het klantnummer autorisaties te geven. Dit gebeurt namelijk niet automatisch.

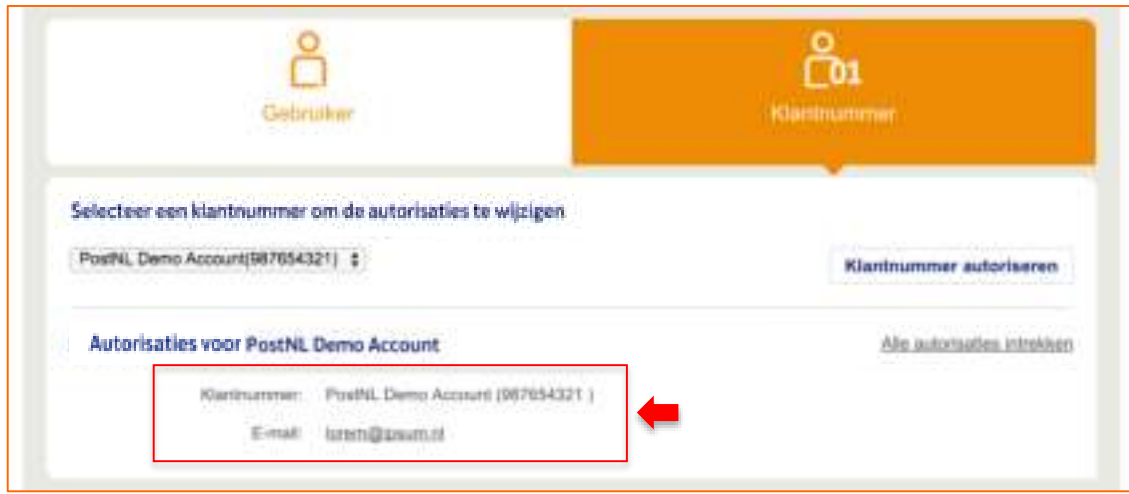

Herhaal bovenstaande stappen om een ander klantnummer te autoriseren voor uw klantnummer.

Klik op de knop  $\left| \leftarrow$  T<sub>TIN</sub> om terug te gaan naar de beginpagina van het tabblad 'Klantnummerinstellingen'.

Ga terug naar 4.3 [Klantnummerautorisaties beheren](#page-28-0) of naar d[e Inhoudsopgave](#page-1-0) 

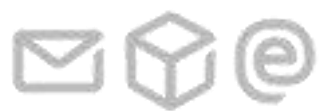

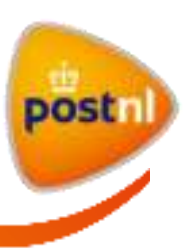

# <span id="page-30-0"></span>**4.3.2 Klantnummerautorisaties aanpassen**

#### **Introductie**

Klantnummers die u toegangsrechten hebt gegeven tot uw klantnummer krijgen niet automatisch autorisaties toegewezen om handelingen te verrichten voor uw klantnummer. U moet hen nog deze autorisaties geven.

U kunt altijd de autorisaties van een geautoriseerd klantnummer aanpassen.

#### **Bestaande klantnummers raadplegen**

Als u wilt zien welke klantnummers al toegangsrechten hebben tot uw klantnummer, selecteer uw klantnummer in de keuzelijst in het tabblad 'Klantnummerinstellingen'.

In de keuzelijst onder 'Selecteer een klantnummer om de autorisaties te wijzigen' vindt u alle klantnummers die toegangsrechten hebben tot uw klantnummer. Let op, deze klantnummers hoeven niet per se al autorisaties te hebben om handelingen voor uw klantnummer uit te voeren.

#### **Klantnummerautorisaties wijzigen**

Doorloop de volgende stappen om de autorisaties van een klantnummer te wijzigen:

- 1) Open Mijn Account.
- 2) Klik op de tegels 'Autorisaties' > 'Klantnummer'.
- 3) Selecteer in de keuzelijst in het tabblad het klantnummer waarvoor u de klantnummerautorisaties wilt beheren.
- 4) Selecteer in de keuzelijst onder 'Selecteer een klantnummer om de autorisaties te wijzigen' het klantnummer waarvan u de autorisaties wilt aanpassen.
- 5) Scrol naar het onderste gedeelte van de pagina. U ziet een lijst met de functionaliteiten waarvoor u autorisaties kunt geven.

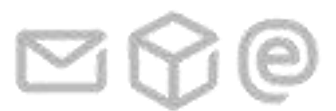

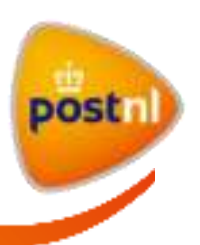

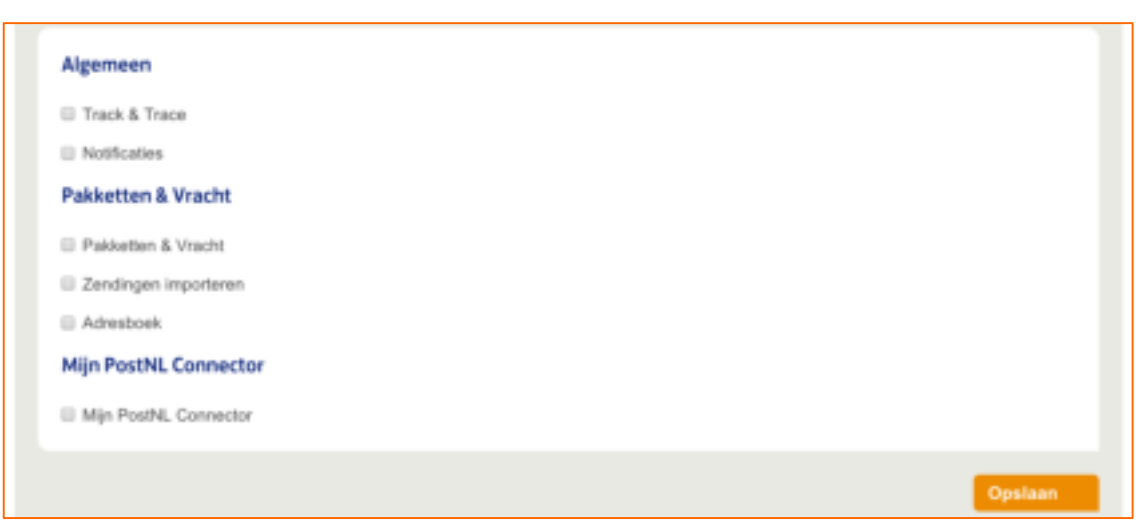

- 6) Vink de vakjes aan of uit bij de functionaliteiten waarvoor u autorisaties wilt geven of intrekken.
- 7) Klik op de knop **om in de** wijziging door te voeren. U krijgt rechtsboven in uw scherm onderstaande melding te zien als de autorisaties zijn aangepast.

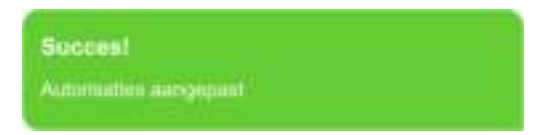

Alle gebruikers die het geautoriseerde klantnummer als primair klantnummer hebben krijgen nu dezelfde autorisaties om namens uw klantnummer handelingen binnen Mijn PostNL uit te voeren. **Let op**: Er wordt geen e-mail verstuurd naar de beheerder van het geautoriseerde klantnummer. U moet zelf contact opnemen met de organisatie om hen op de hoogte te stellen.

Herhaal bovenstaande stappen als u voor een ander klantnummer de klantnummerautorisaties wilt aanpassen. Vergeet niet om eerst het juiste klantnummer te selecteren in de keuzelijst in het tabblad.

Klik op de knop  $\leftarrow$  T<sub>THI</sub> om terug te gaan naar de beginpagina van het tabblad 'Klantnummerinstellingen'.

Ga terug naar  $\frac{4.3 \text{ Klantnummerautorisaties beheren}}{20}$  of naar de Inhoudsopgave

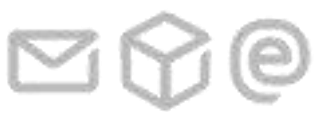

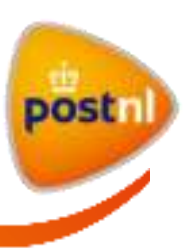

# <span id="page-32-0"></span>**4.3.3 Alle klantnummerautorisaties intrekken**

## **Introductie**

U kunt de autorisaties van een geautoriseerd klantnummer altijd intrekken. U verwijdert dan niet alleen alle autorisaties van dit klantnummer en de bijbehorende gebruikers, maar ook de toegangsrechten van deze gebruikers tot uw klantnummer.

### **Alle autorisaties van een klantnummer intrekken**

Doorloop de volgende stappen om alle autorisaties van een klantnummer in te trekken:

- 1) Open Mijn Account.
- 2) Klik op de tegels 'Autorisaties' > 'Klantnummer'.
- 3) Selecteer in de keuzelijst in het tabblad het klantnummer waarvoor u de klantnummerautorisaties wilt beheren.
- 4) Selecteer in de keuzelijst onder 'Selecteer een klantnummer om de autorisaties te wijzigen' het geautoriseerde klantnummer waarvan u alle autorisaties wilt intrekken.
- 5) Klik op de link <sup>Alle autorisaties intrekken</sup>. Een pop-up-venster verschijnt automatisch met de controlevraag of u alle autorisaties van het geselecteerde klantnummer wilt intrekken.

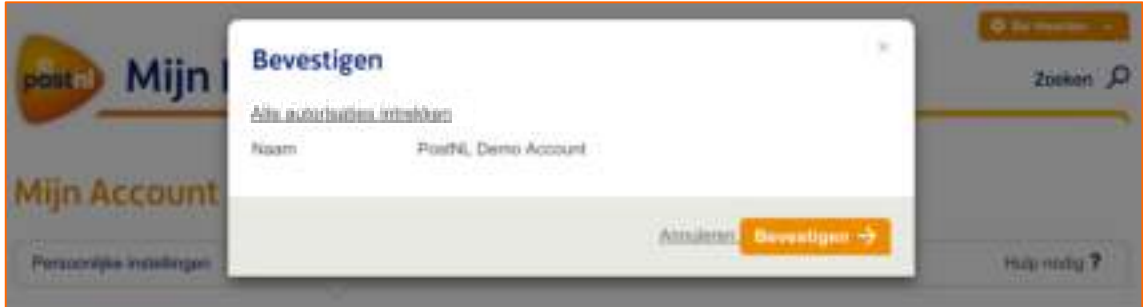

6) Klik op de knop **Elevation +** om alle autorisaties van dit klantnummer en bijbehorende gebruikers definitief in te trekken.

Herhaal bovenstaande stappen om alle autorisaties van een ander geautoriseerd klantnummer in te trekken.

Klik op de knop  $\leftarrow$  T<sub>THI</sub> om terug te gaan naar de beginpagina van het tabblad 'Klantnummerinstellingen'.

Ga terug naar 4.3 [Klantnummerautorisaties beheren](#page-28-0) of naar d[e Inhoudsopgave](#page-1-0) 

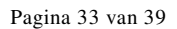

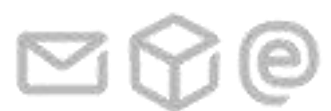

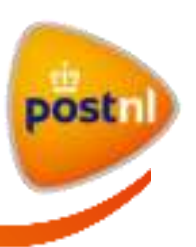

# <span id="page-33-0"></span>**4.4 Toegangsaanvragen beheren**

#### **Introductie**

Via de tegel 'Toegangsaanvragen' ziet u per klantnummer een overzicht van toegangsaanvragen tot Mijn PostNL. Tevens vindt u hier ook een lijst van toegangsaanvragen die in het verleden zijn gedaan en al goed- of afgekeurd zijn.

Selecteer het juiste klantnummer in de keuzelijst in het tabblad 'Klantnummerinstellingen' voor een overzicht van de toegangsaanvragen voor dat klantnummer.

Als een klantnummer meerdere beheerders heeft, dan kan het zijn dat u geen openstaande toegangsaanvragen meer ziet omdat een andere beheerder die al heeft goed- of afgekeurd. Maximaal drie beheerders krijgen een bericht wanneer een nieuwe toegangsaanvraag is ingediend.

#### **Toegang tot Mijn PostNL aanvragen en verlenen**

Nieuwe gebruikers die toegang willen tot Mijn PostNL kunnen toegang aanvragen via de knop 'Inloggen' op mijn.postnl.nl. Zij geven hier het klantnummer aan waarvoor zij toegang willen en de reden voor het toegangsverzoek. De gebruiker moet zelf in de gaten houden of zijn aanvraag is behandeld. Bij vragen kan hij contact opnemen met de beheerder van het klantnummer of de klantenservice van PostNL.

Als de gebruiker zich aanmeldt voor een Mijn PostNL-klantnummer dat nog geen beheerder heeft, dan wordt de aanvraag behandeld door PostNL.

#### **Toegangsaanvragen goed- of afkeuren**

Doorloop de volgende stappen om een toegangsaanvraag goed of af te keuren:

- 1) Open Mijn Account.
- 2) Klik op de tegel 'Toegangsaanvragen'.
- 3) Selecteer in de keuzelijst in het tabblad het klantnummer waarvoor u de toegangsaanvragen wilt beheren.

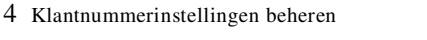

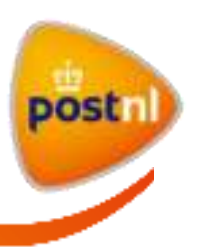

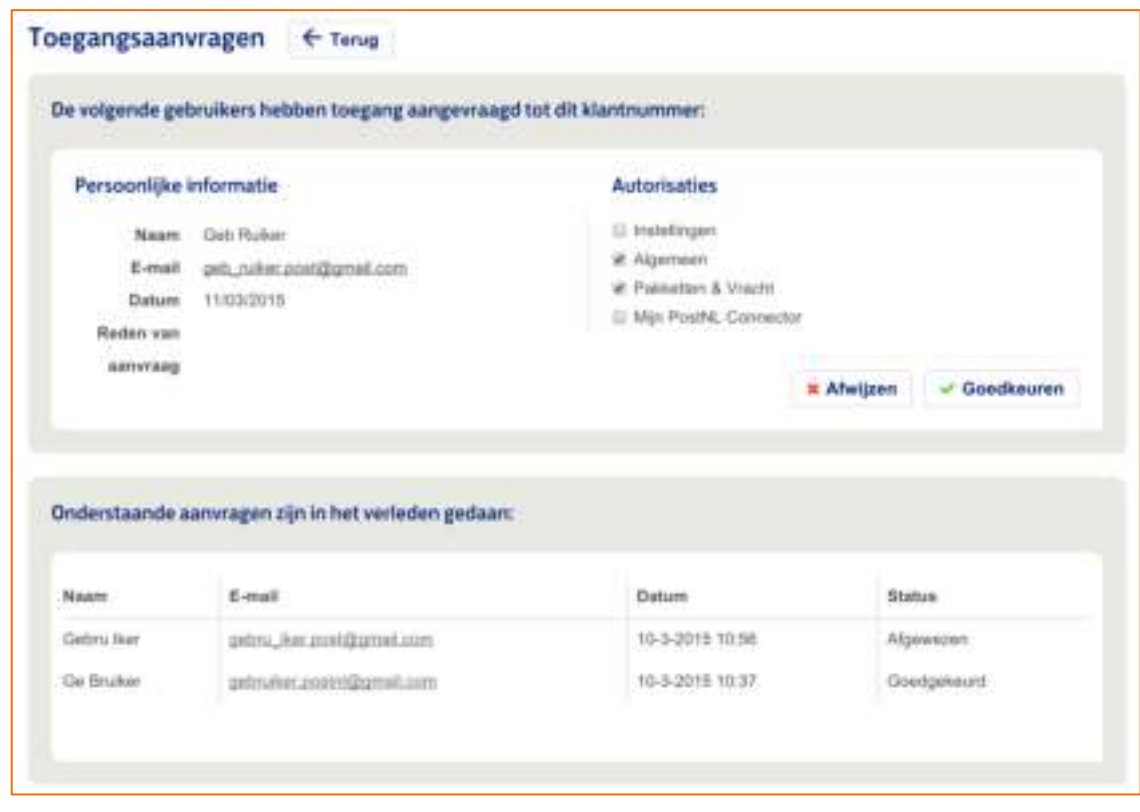

- 4) Vink de vakjes bij de categorieën aan waarvoor u de nieuwe gebruiker wilt autoriseren. Als u de toegangsaanvraag wilt afkeuren, dan hoeft u natuurlijk geen vakjes uit te vinken. **Let op**: U geeft hier de gebruiker autorisaties voor alle functionaliteiten binnen de categorie. Als u de autorisaties van deze gebruiker binnen categorie wilt inperken, ga naar 'Autorisaties' > 'Gebruiker' en doorloop de stappen zoals beschreven bij [4.2.3 Gebruikersautorisaties aanpassen.](#page-22-1)
- 5) Klik op de knop  $\boxed{\bullet}$  Gordinarien of  $\boxed{\bullet}$  Monten om de toegangsaanvraag goed respectievelijk af te keuren. Als u kiest voor  $\frac{a}{n}$  and wordt de aanvraag gearchiveerd en verschijnt in het onderste gedeelte van de pagina. Kiest u voor  $\Box$  Goodkoures , dan wordt automatisch een e-mail naar de nieuwe gebruiker gestuurd met daarin een link naar Mijn PostNL. Hiermee kan hij een wachtwoord aanmaken en inloggen in Mijn PostNL.

Herhaal bovenstaande stappen om een toegangsaanvraag van een andere gebruiker goed of af te keuren. Vergeet niet om eerst het juiste klantnummer te selecteren in de keuzelijst in het tabblad.

Klik op de knop  $\leftarrow$  T<sub>THI</sub> om terug te gaan naar de beginpagina van het tabblad 'Klantnummerinstellingen'.

Ga terug naar 4 [Klantnummerinstellingen beheren](#page-17-0) of naar de [Inhoudsopgave](#page-1-0) 

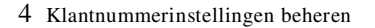

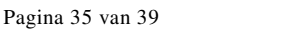

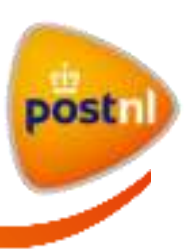

# <span id="page-35-0"></span>**4.5 Velden en waarden beheren**

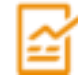

# **Introductie**

Via de tegel 'Velden en waarden' kent u per klantnummer velden en waarden toe die als administratieve kenmerken aan de zendingen meegegeven worden. Op dit moment kunt u alleen waarden instellen voor één veld, namelijk 'Kostenplaats' (of een soortgelijke administratieve kenmerk).

### **Waarden toevoegen aan het veld 'Kostenplaats'**

Doorloop onderstaande stappen om velden en waarden toe te voegen aan een klantnummer:

- 1) Open Mijn Account.
- 2) Klik op de tegel 'Velden en waarden'.
- 3) Selecteer in de keuzelijst in het tabblad het klantnummer waarvoor u de velden en waarden wilt beheren.
- 4) *Optioneel*: Vink het vakje **I** Maak het selecteren van een kostenplaats verplicht aan als u gebruikers wilt verplichten om een kostenplaats te selecteren bij het aanmaken van een zending of afhaalopdracht voor dit klantnummer.
- 5) *Optioneel*: Verander de benaming 'Kostenplaats' in het invoerveld 'Veldnaam' als uw organisatie een andere term gebruikt, bijvoorbeeld '(intern) debiteurennummer'. U kunt maximaal 35 karakters gebruiken.

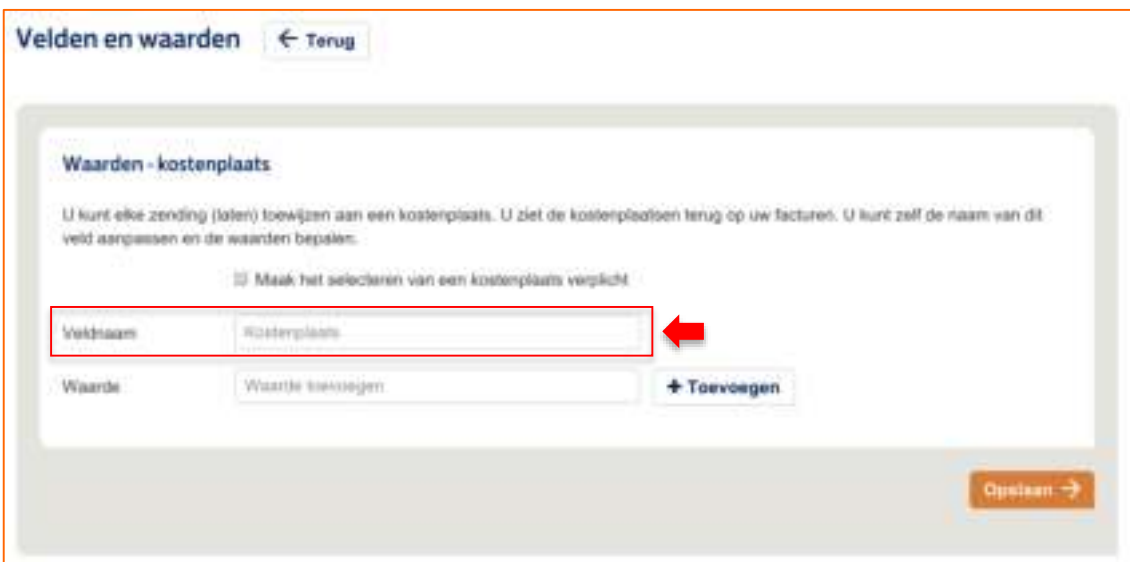

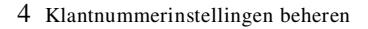

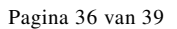

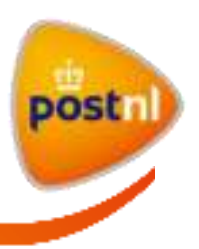

- 6) Voer in het invoerveld 'Waarde' de naam van de kostenplaats. De naam van de kostenplaats kan bestaan uit cijfers en/of letters.
- 7) Klik op de knop <sup>+ Termergen</sup> om de kostenplaats toe te voegen. De kostenplaats verschijnt onderaan de invoervelden.

**Let op**: De kostenplaats is nu nog *niet* opgeslagen in het systeem. Als u deze pagina nu verlaat of uitlogt, dan verdwijnen de toegevoegde waarden.

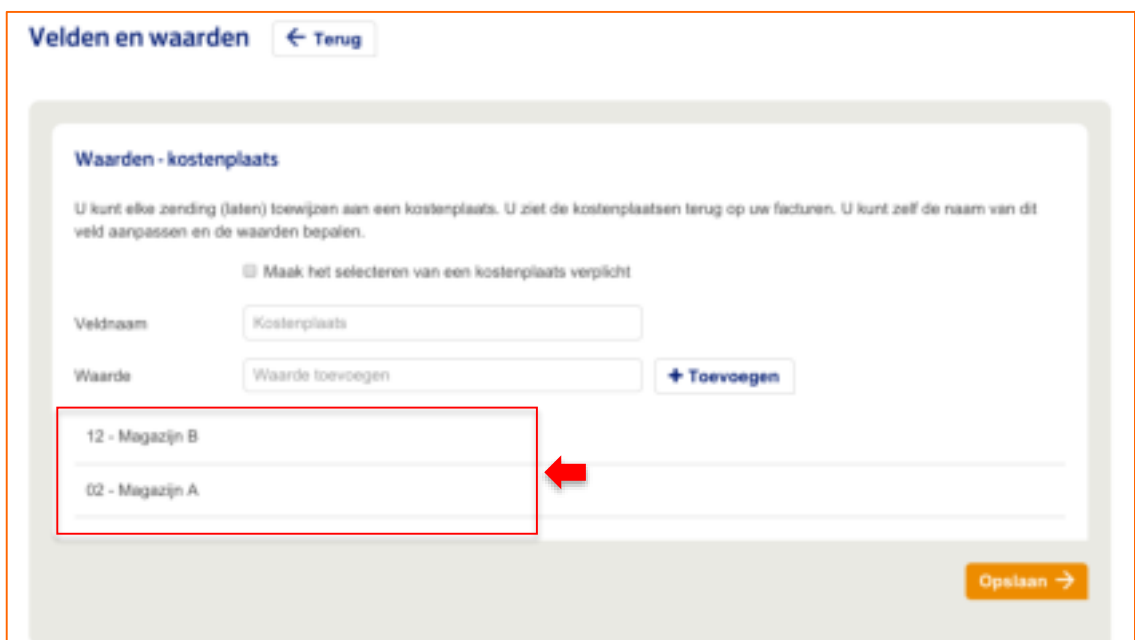

- 8) *Optioneel*: Herhaal stappen 6 en 7 om meer kostenplaatsen toe te voegen aan dit klantnummer.
- 9) Klik op de knop **De knop** wanneer u alle kostenplaatsen hebt toegevoegd. Hierna zijn de waarden opgeslagen in het systeem.

#### **Toegevoegde waarden verwijderen**

Doorloop onderstaande stappen om toegevoegde waarden te verwijderen:

1) Plaats de muisaanwijzer op de regel van de toegevoegde kostenplaats. Helemaal rechts op de regel verschijnt een verwijdericoon.

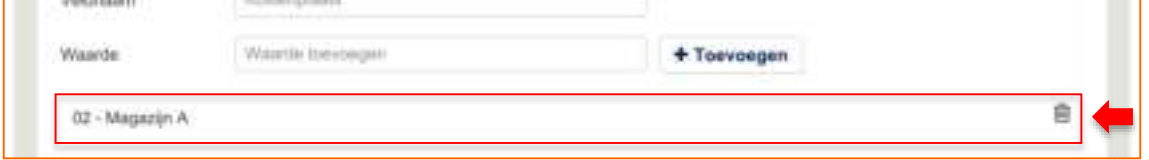

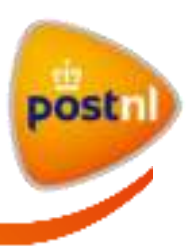

- 2) Klik op het icoon **om de kostenplaats te verwijderen. Let op**: De kostenplaats is nu nog *niet* definitief verwijderd uit het systeem. Als u deze pagina verlaat of uitlogt, dan worden de verwijderde waarden teruggezet.
- 3) *Optioneel*: Herhaal stappen 1 en 2 om meer kostenplaatsen te verwijderen bij dit klantnummer.
- 4) Klik op de knop **Drifton +** wanneer u klaar bent met het verwijderen van kostenplaatsen. Hierna zijn de waarden definitief verwijderd uit het systeem.

Klik op de knop  $\leftarrow$  T<sub>THI</sub> om terug te gaan naar de beginpagina van het tabblad 'Klantnummerinstellingen'.

Ga terug naar 4 [Klantnummerinstellingen beheren](#page-17-0) of naar d[e Inhoudsopgave](#page-1-0) 

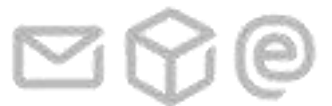

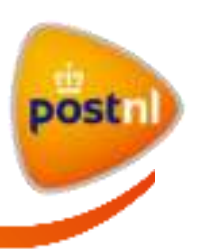

# <span id="page-38-0"></span>**5 Begrippenlijst**

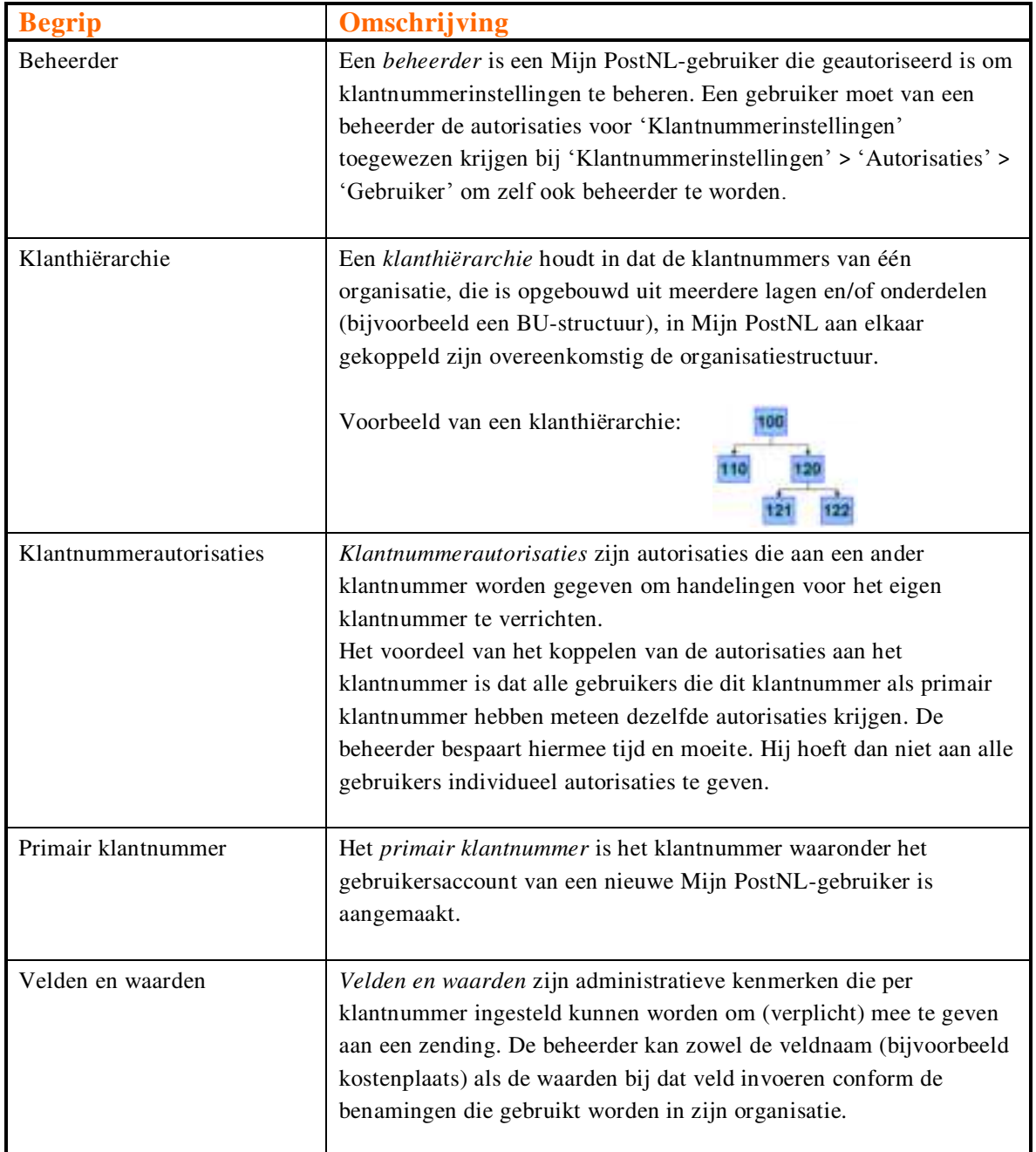

Ga terug naar de **Inhoudsopgave** 

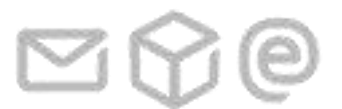

5 Begrippenlijst

Pagina 39 van 39